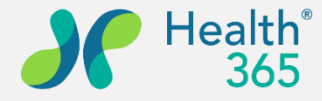

**Empower People to Live Quality Lives**

# **Health365 企業員工健康照護 會員操作教學**

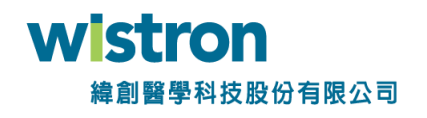

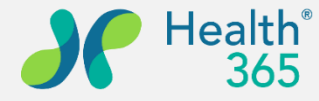

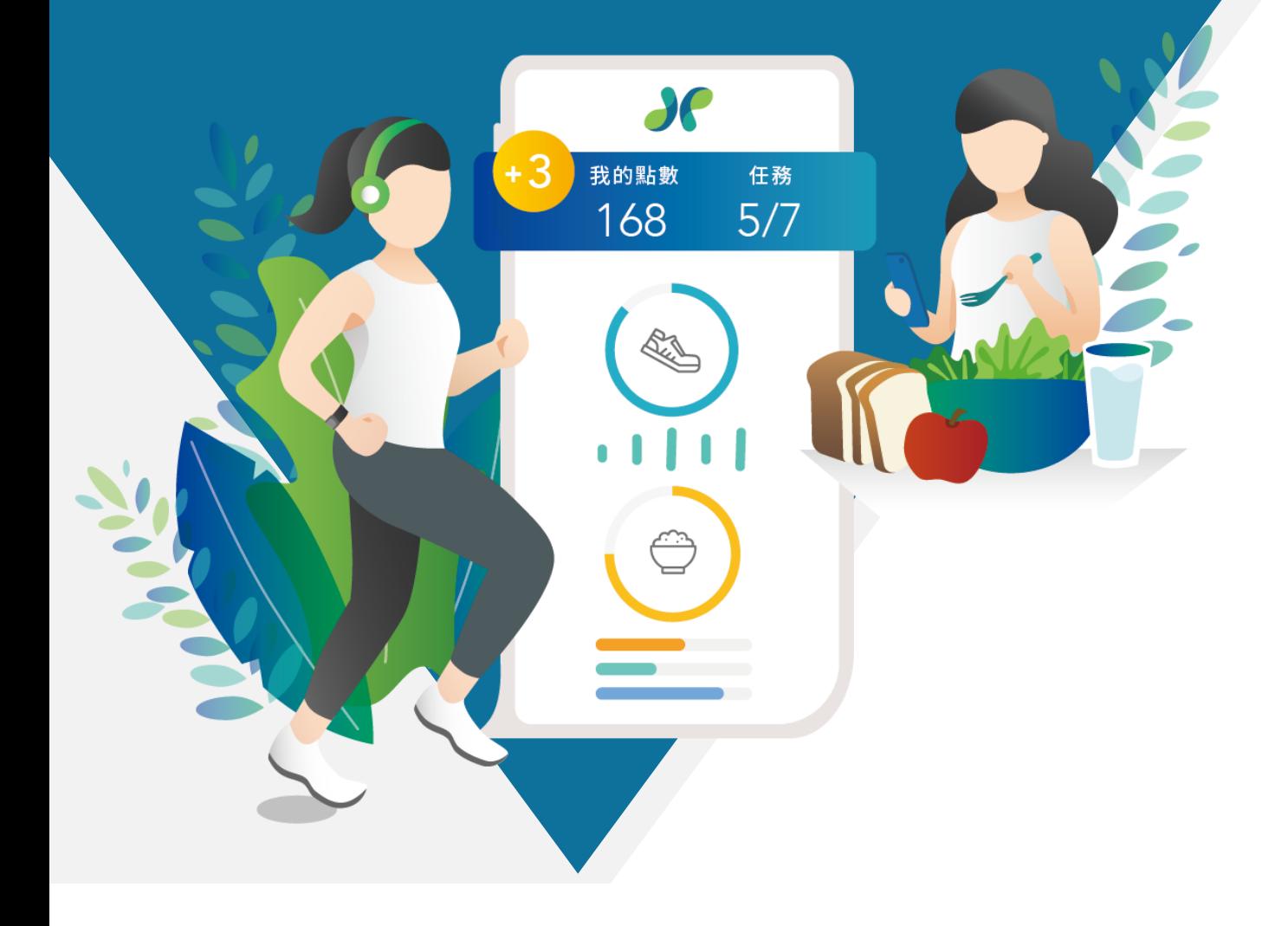

#### **教學說明大綱**

- **一、下載及註冊APP 二、企業客戶組織綁定 三、步數設定及通知開啟 四、生理數值輸入及查閱 五、活動報名及簽到 六、問卷填寫**
- **七、點數查閱及票券兌換**

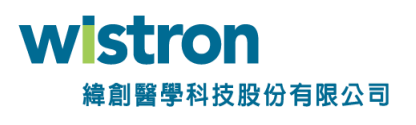

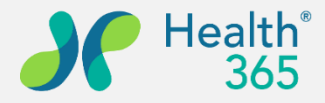

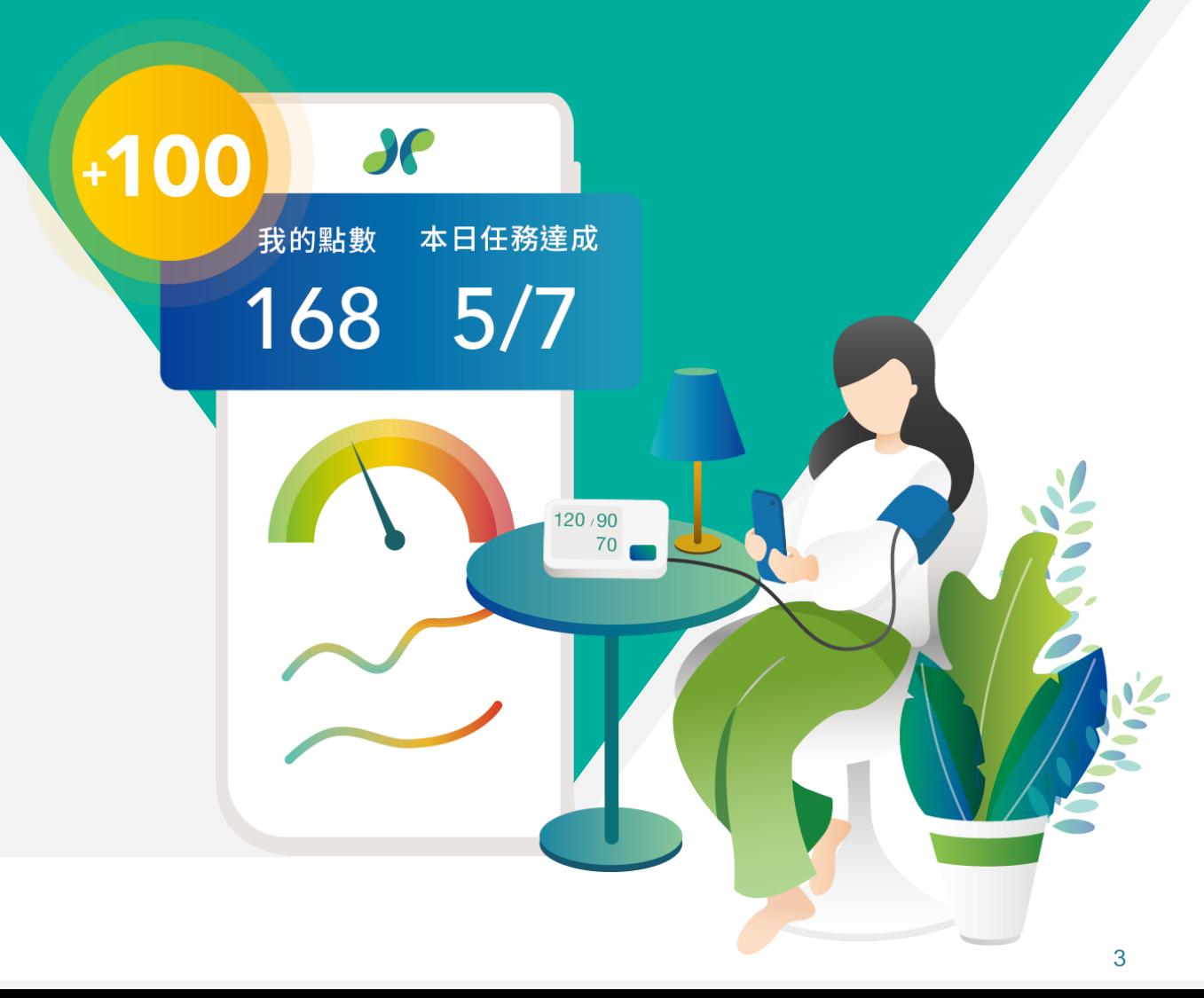

### **一、下載及註冊APP**

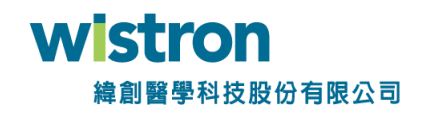

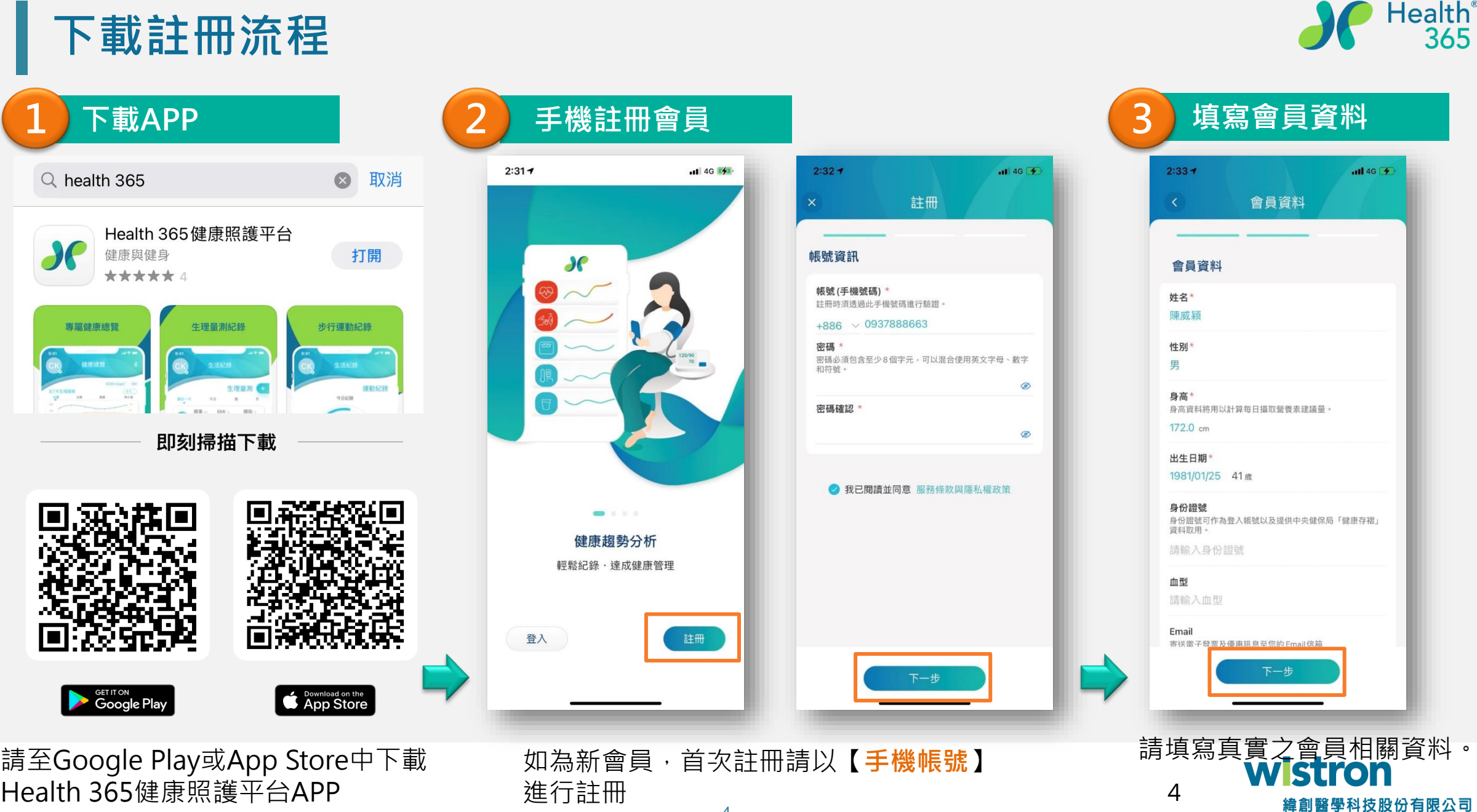

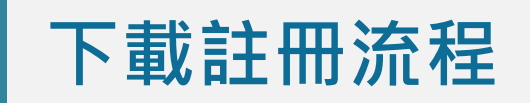

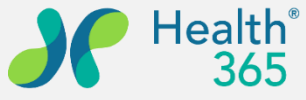

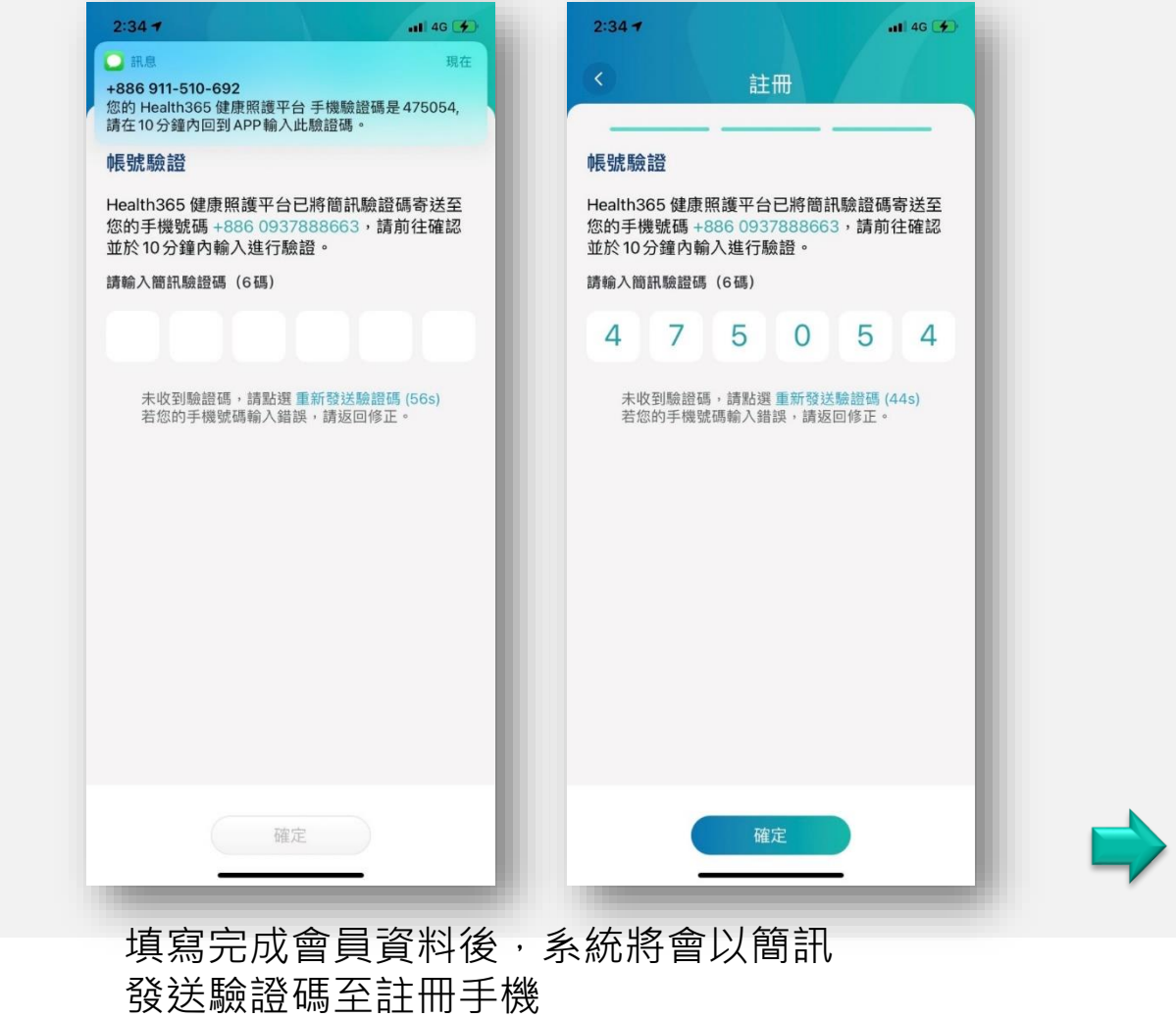

**4 手機驗證 5 註冊成功 6 開始使用**  $2:34 - 7$  $-146$  $2:46 - 7$ ঞ্জ 詳冊  $\bullet$ 帳號驗證 Health365 健康照護平台已將簡訊驗證碼寄送至 您的手機號碼 +886 0937888663,請前往確認 並於10分鐘內輸入進行驗證。 我想要.. 請輸入簡訊驗證碼 (6碼)  $505$  $7^{\circ}$  $\Delta$  $\overline{4}$ 註冊成功 恭禧您!已完成註冊。您的帳號已啟 用,請點選「開始使用」Health365。 開始使用 5 健康 確定 認證成功後,完成註

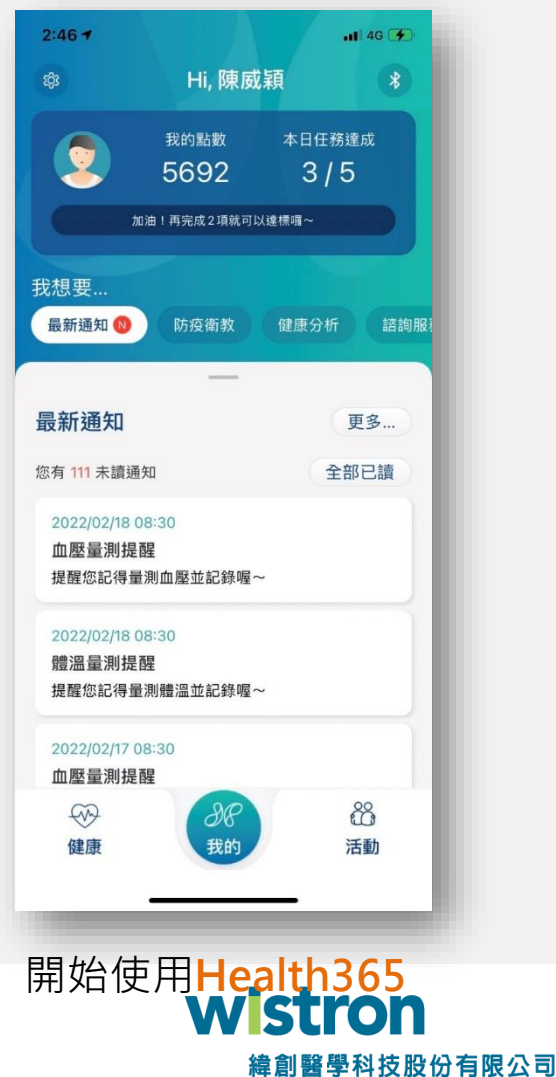

冊程序

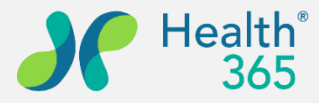

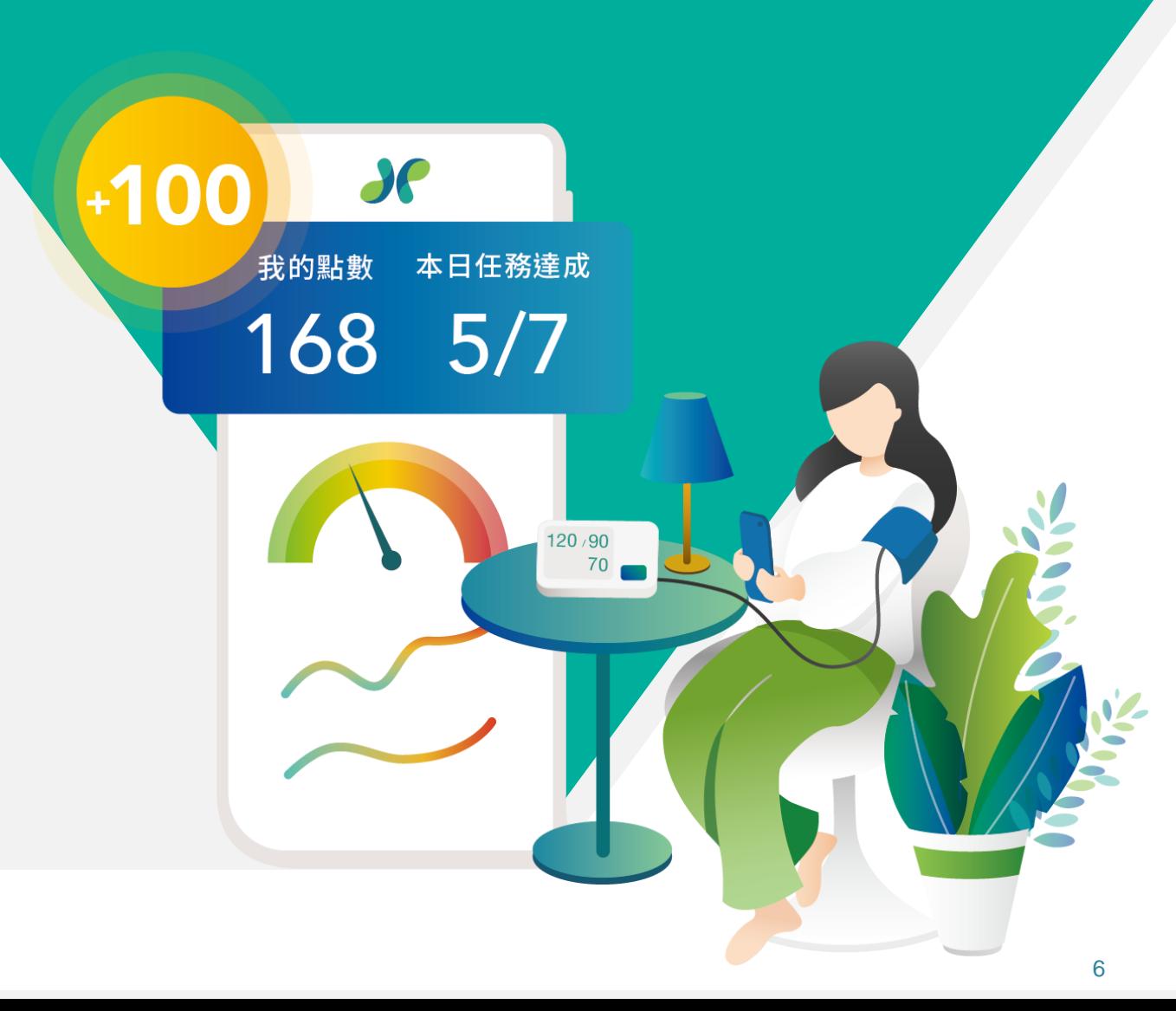

- **二、企業組織綁定**
- **三、步數綁定及通知開啟**

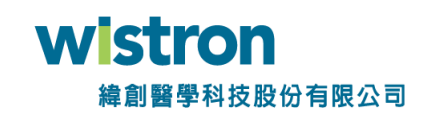

#### **步數綁定(iPhone)**

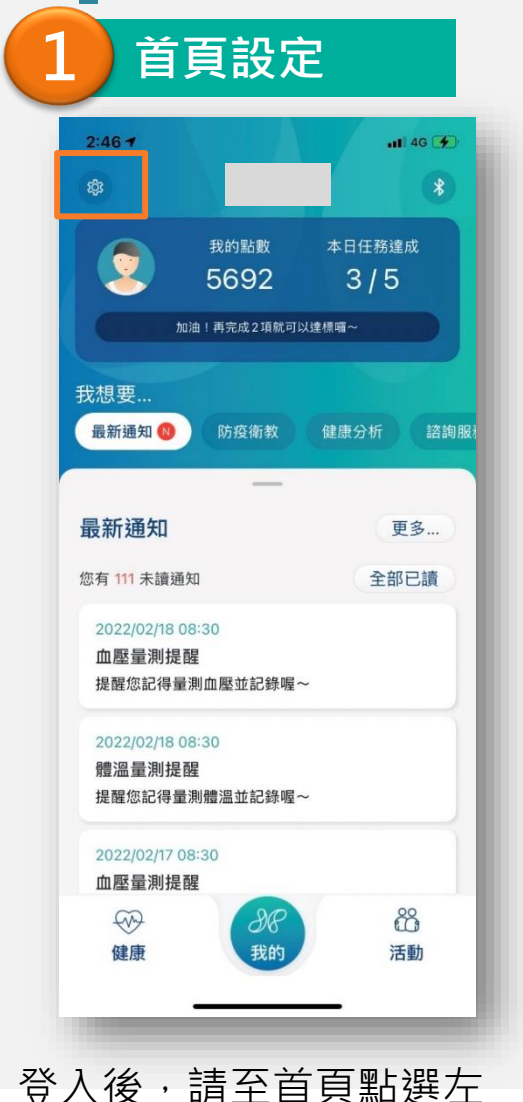

上角【**設定**】Icon

**首頁設定 連結iOS健康 完成綁定設定** 連結iOS健康

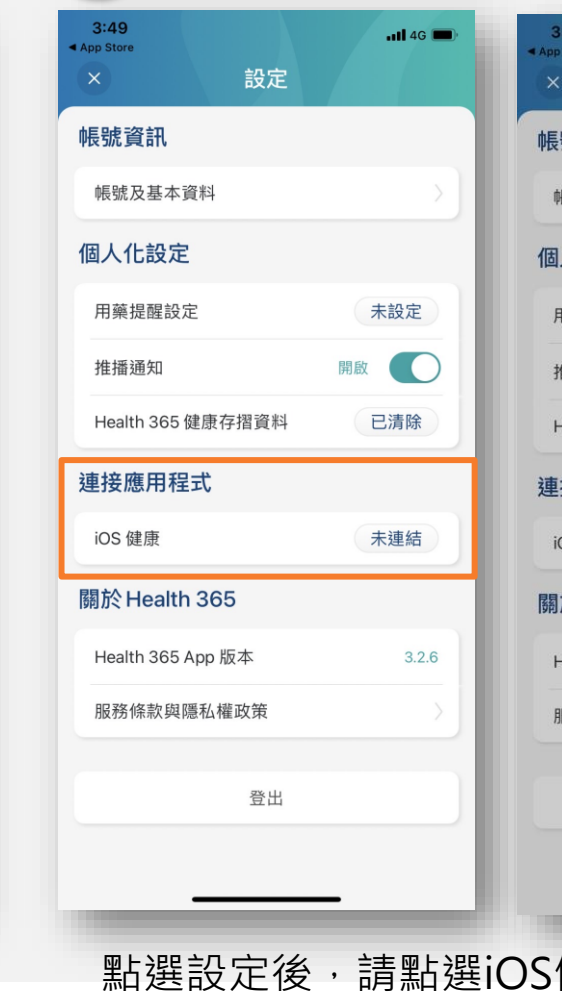

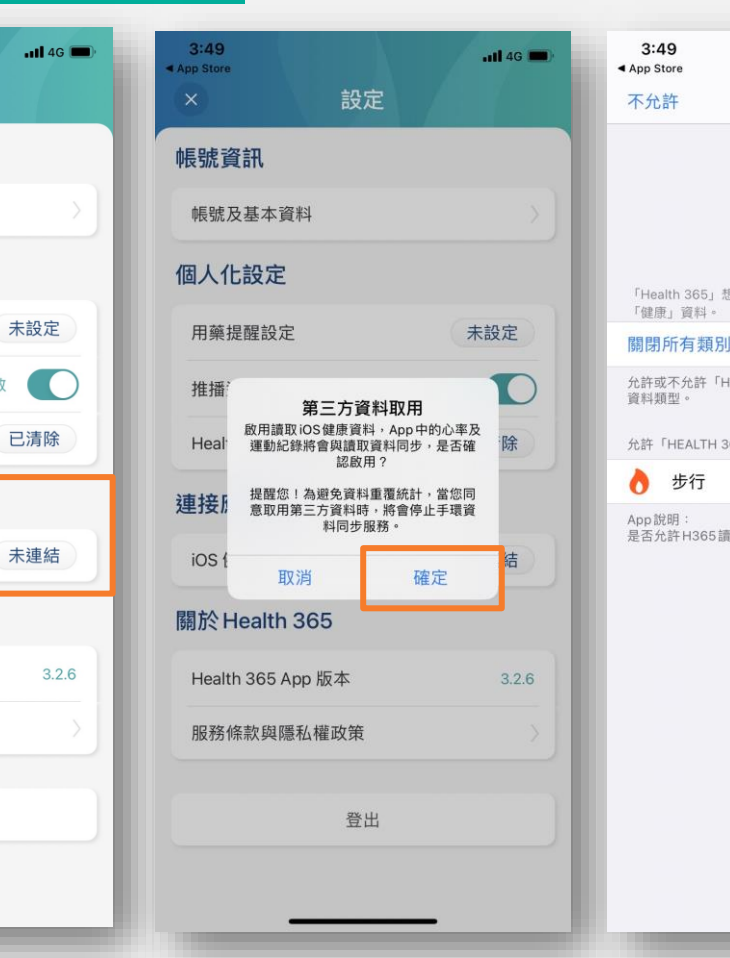

點選設定後,請點選iOS健康【**未連結**】按鈕,第三方 資料取用點選【**確認**】&iOS健康【**開啟**】及【**允許**】

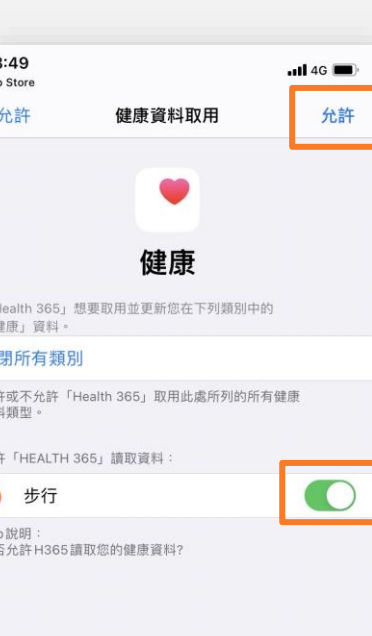

#### $3:49$  $-$ ul 4G App Store 設定 帳號資訊 帳號及基本資料 個人化設定 用藥提醒設定 未設定 開啟 推播通知 Health 365 健康存摺資料 已清除 連接應用程式 iOS 健康 已連結 關於 Health 365 Health 365 App 版本  $3.2.6$ 服務條款與隱私權政策 登出 綁定完畢後,iOS健康 顯示【**已連結**】

緯創醫學科技股份有限公司

8

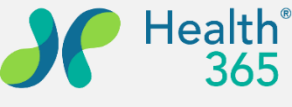

### **步數綁定(Android)**

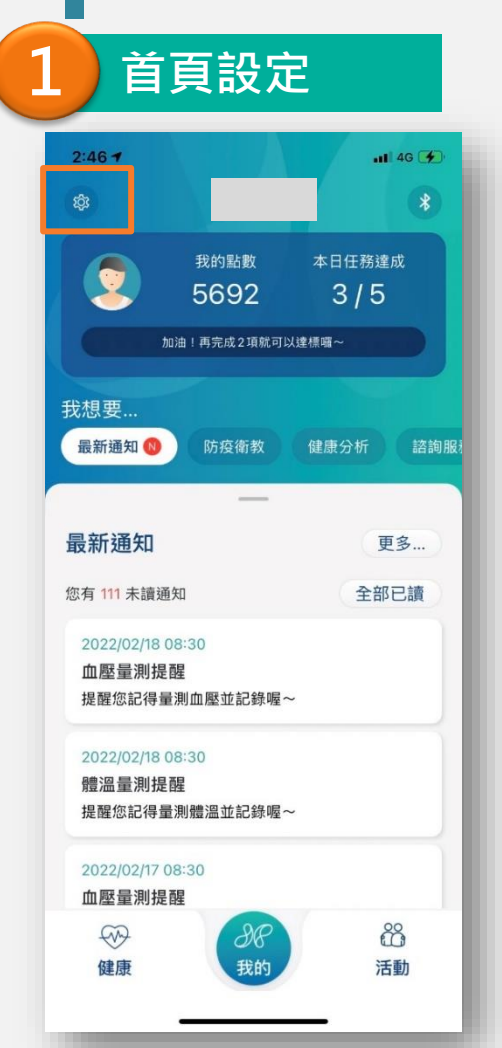

登入後,請至首頁點選左

上角【**設定**】Icon

#### **1 首頁設定 2 連結Google Fit 3 完成綁定設定**

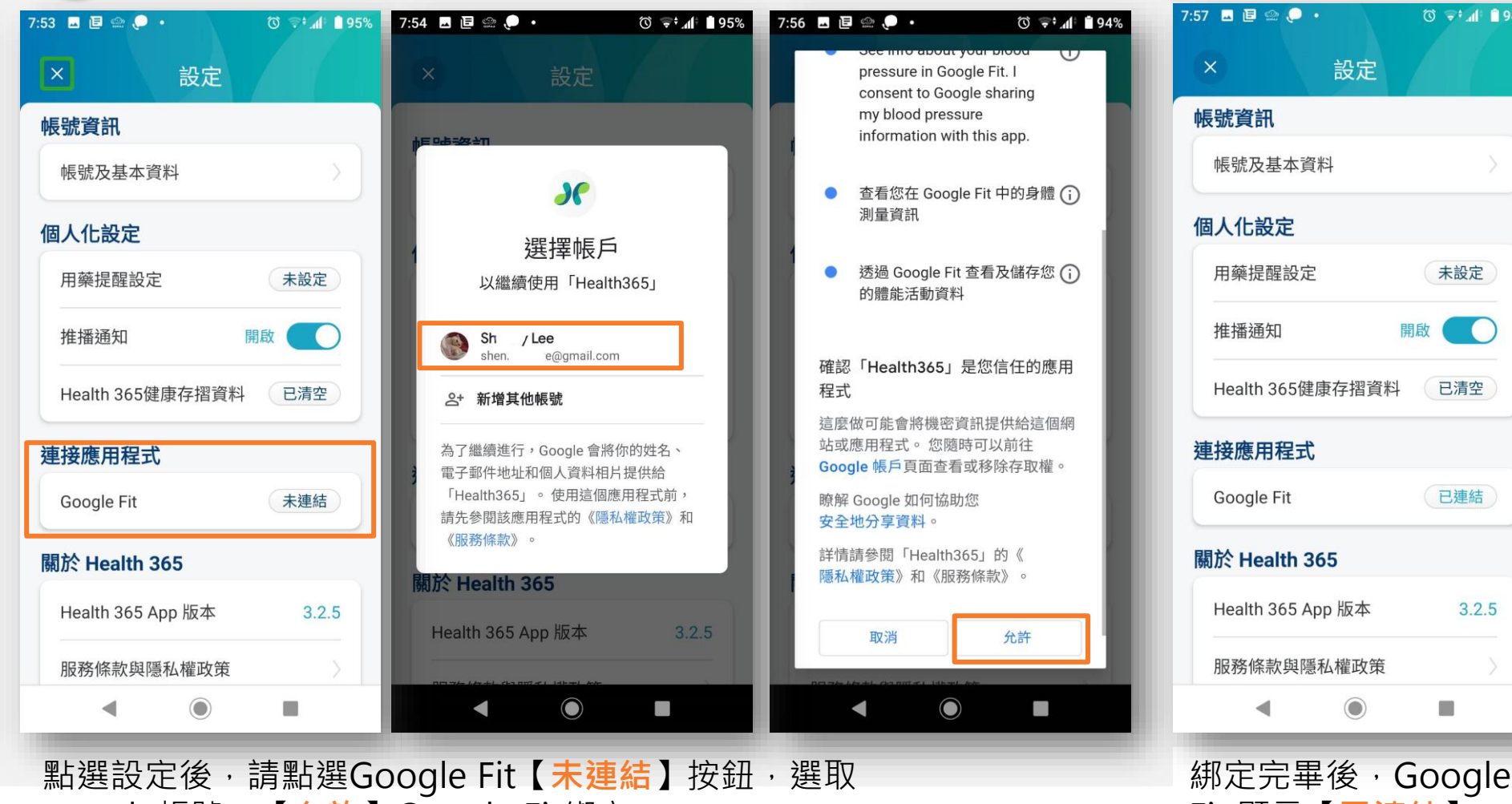

google帳號,【**允許**】Google Fit綁定。

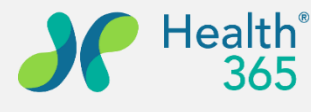

 $\textcircled{3}$   $\leftrightarrow$  41 **194%** 

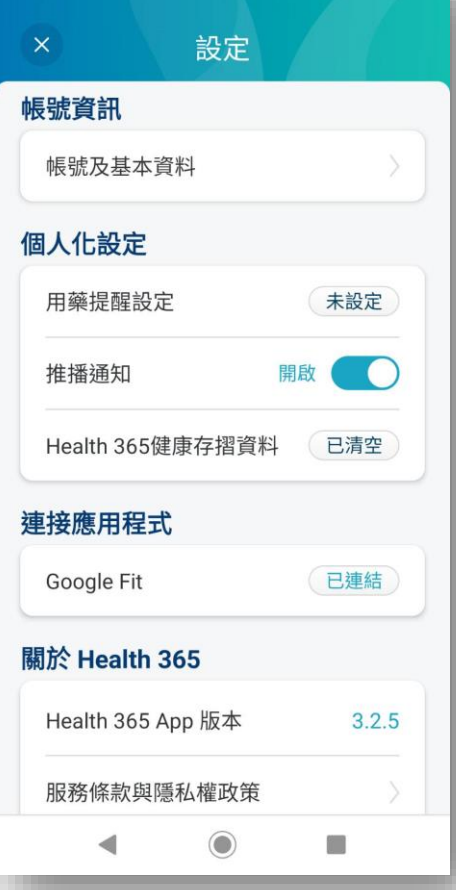

Fit 顯示【**已連結**】緯創醫學科技股份有限公司

9

#### **開啟推播通知**

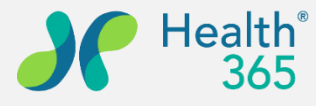

**有限公司** 

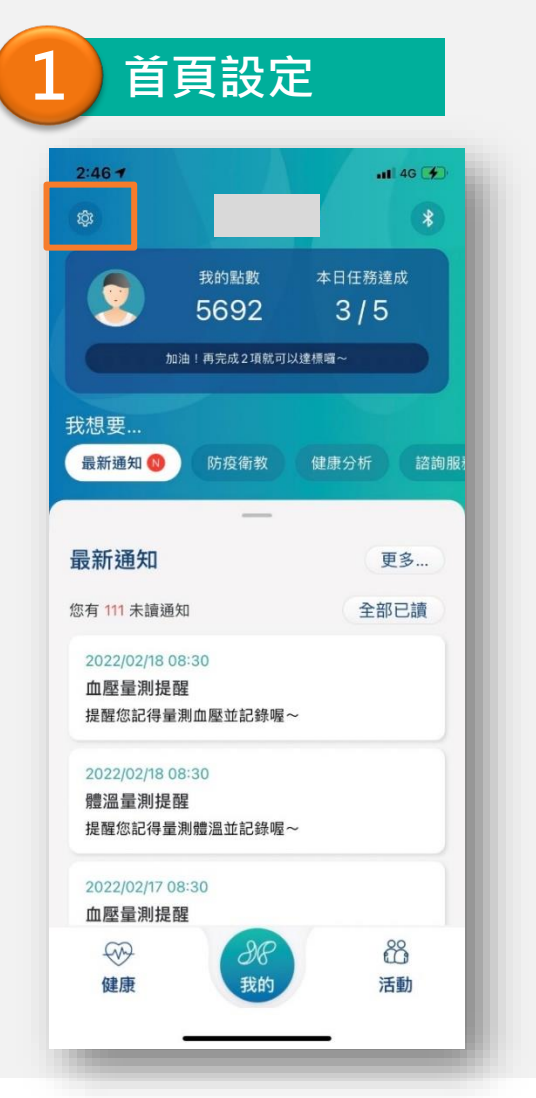

登入後,請至首頁點選左 上角【**設定**】Icon

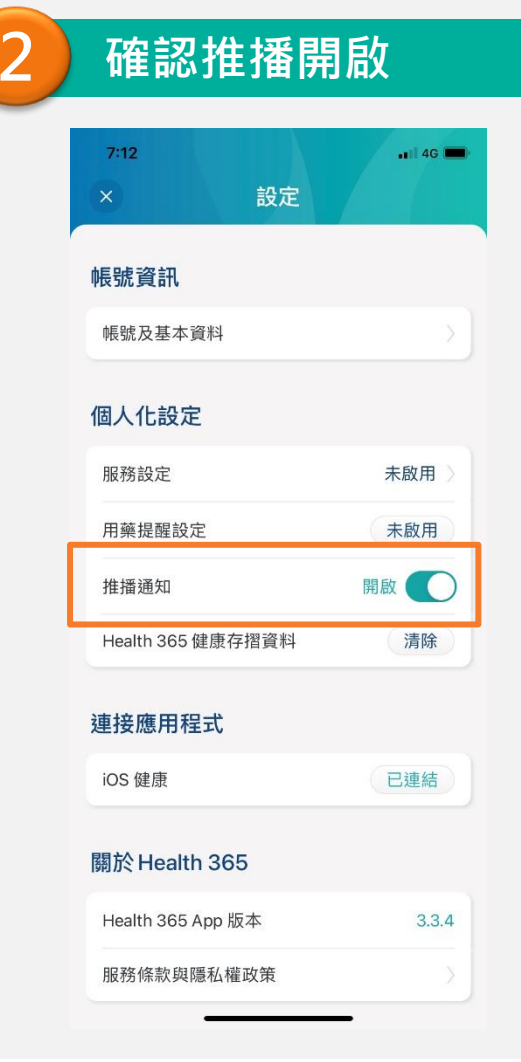

10 【**推播通知**】按鈕為開啟狀態。 點選設定後,請確認個人化設定

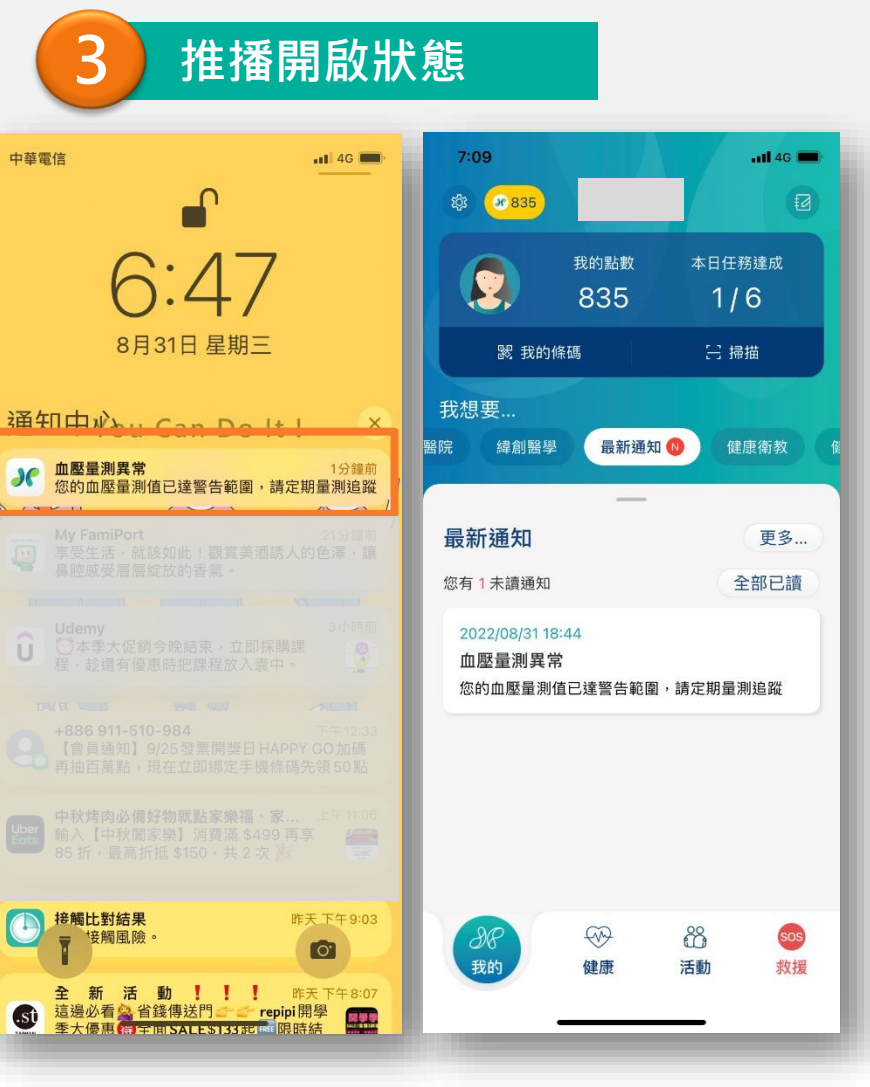

開啟後,手機待機時可接收平台推 播。

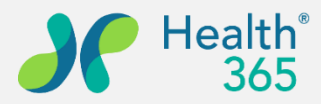

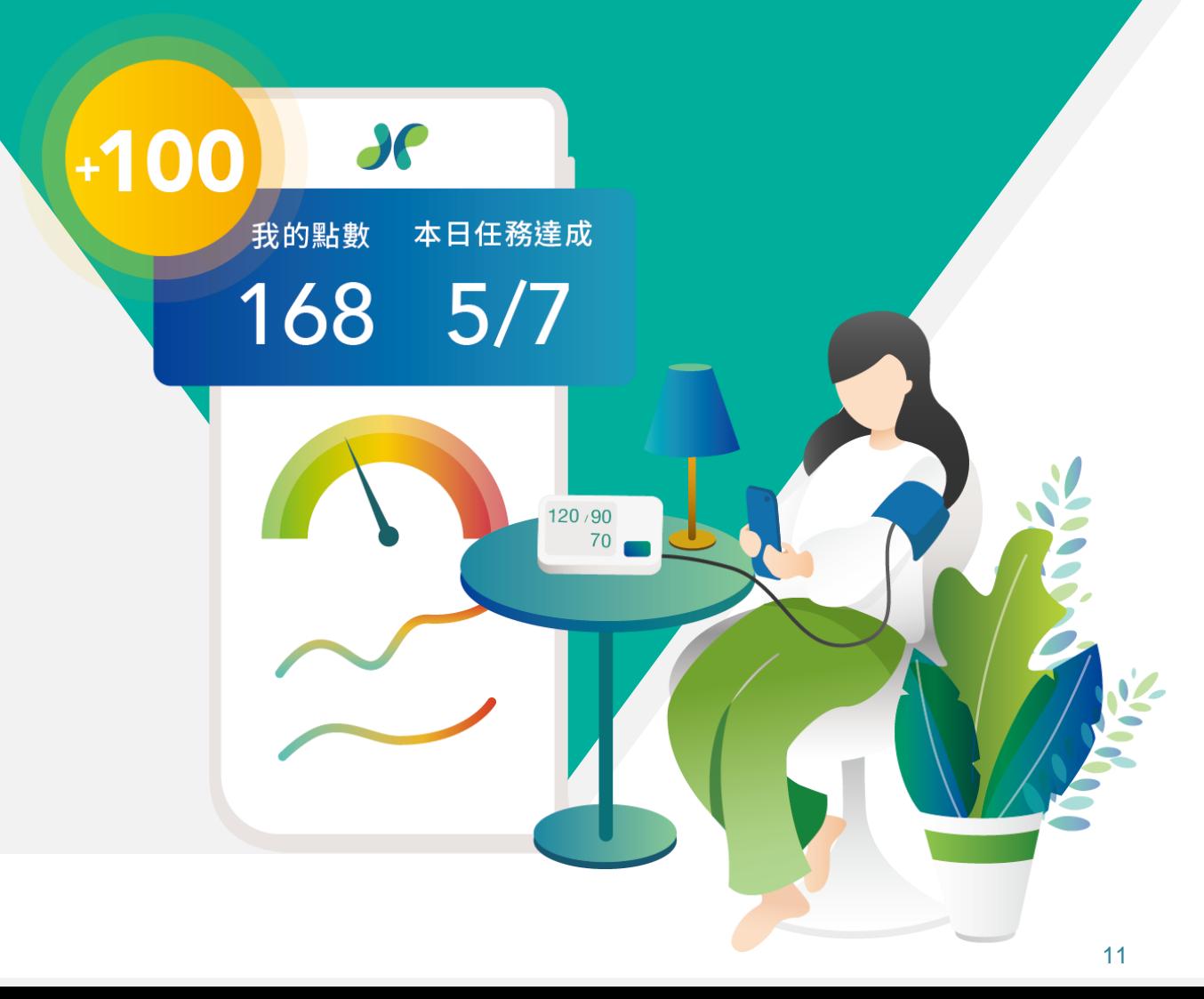

## **四、生理數值輸入及查閱**

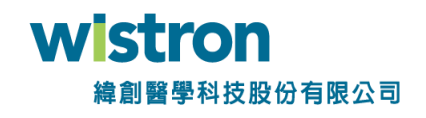

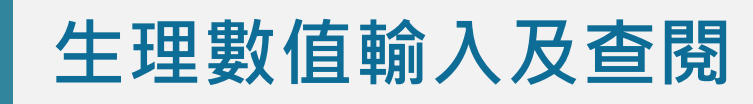

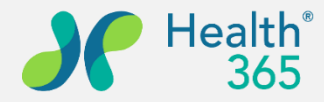

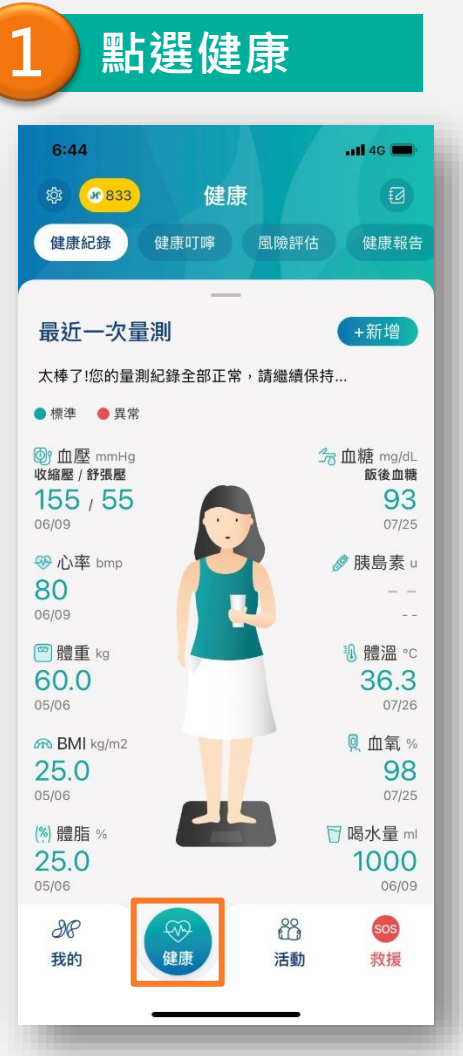

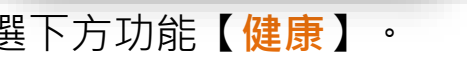

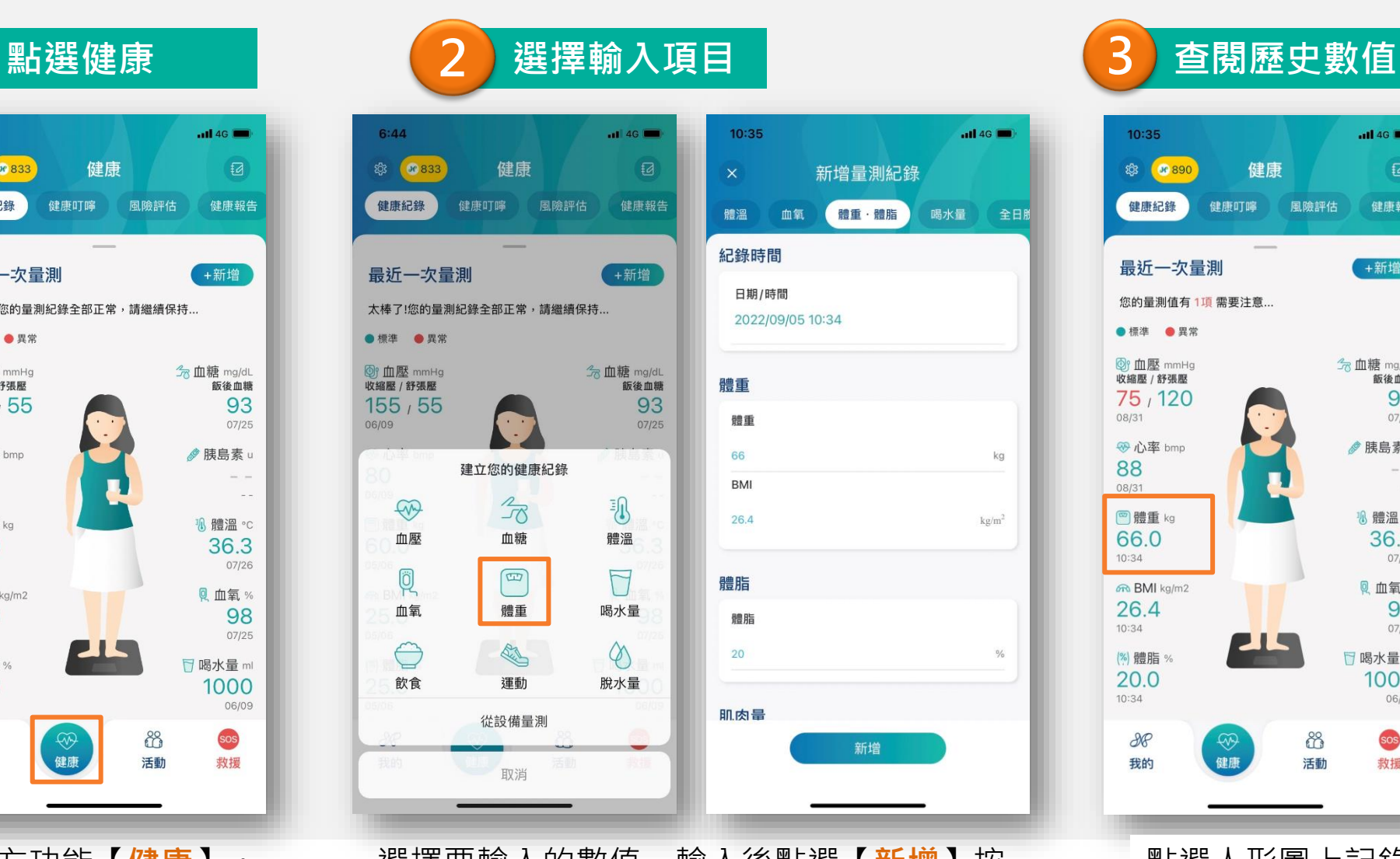

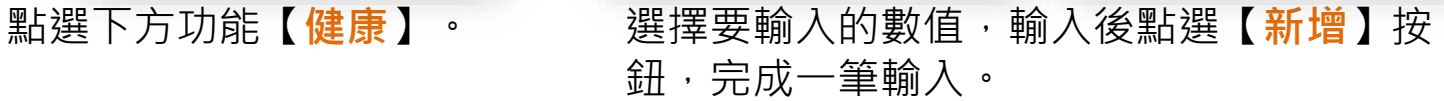

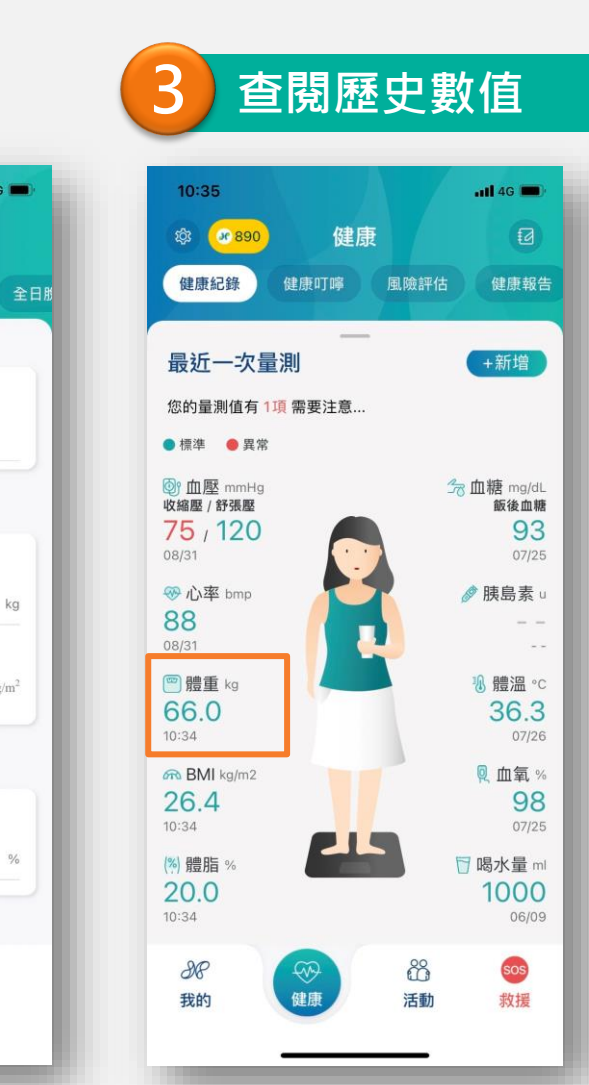

 $nH$  4G  $m$ 

kg

 $kg/m<sup>2</sup>$ 

 $\frac{0}{6}$ 

喝水量

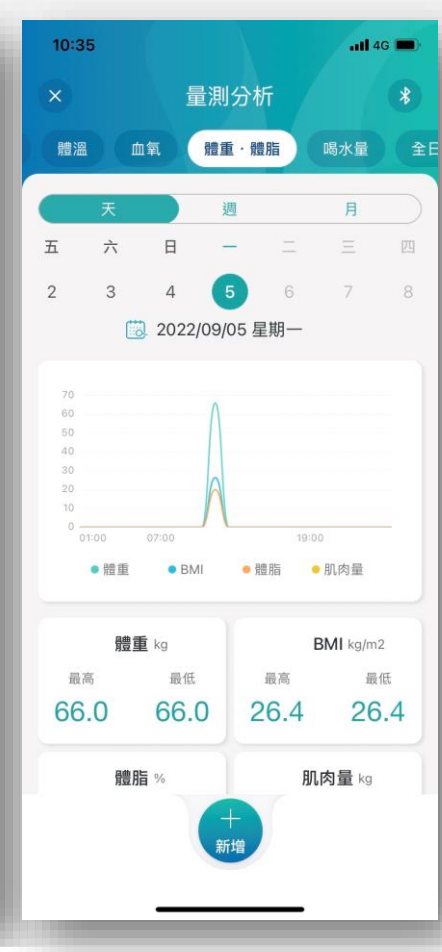

點選人形圖上記錄的數值, 即可查閱生理 數值量測記錄

新增

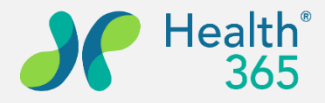

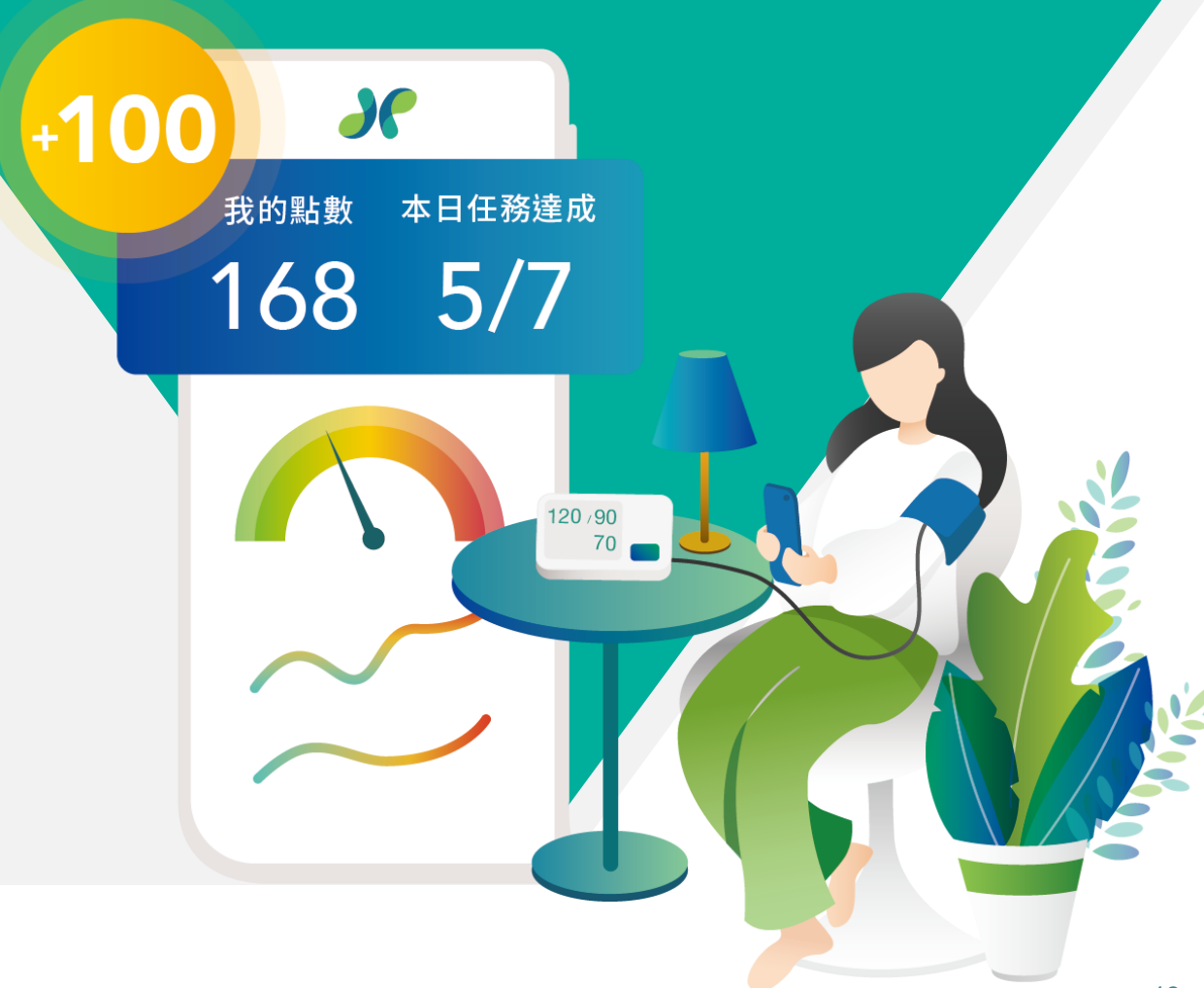

## **五、活動報名及簽到**

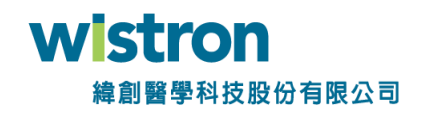

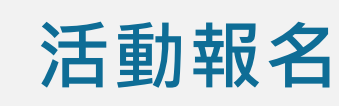

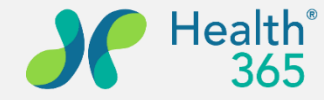

**on** 

**M科技股份有限公司** 

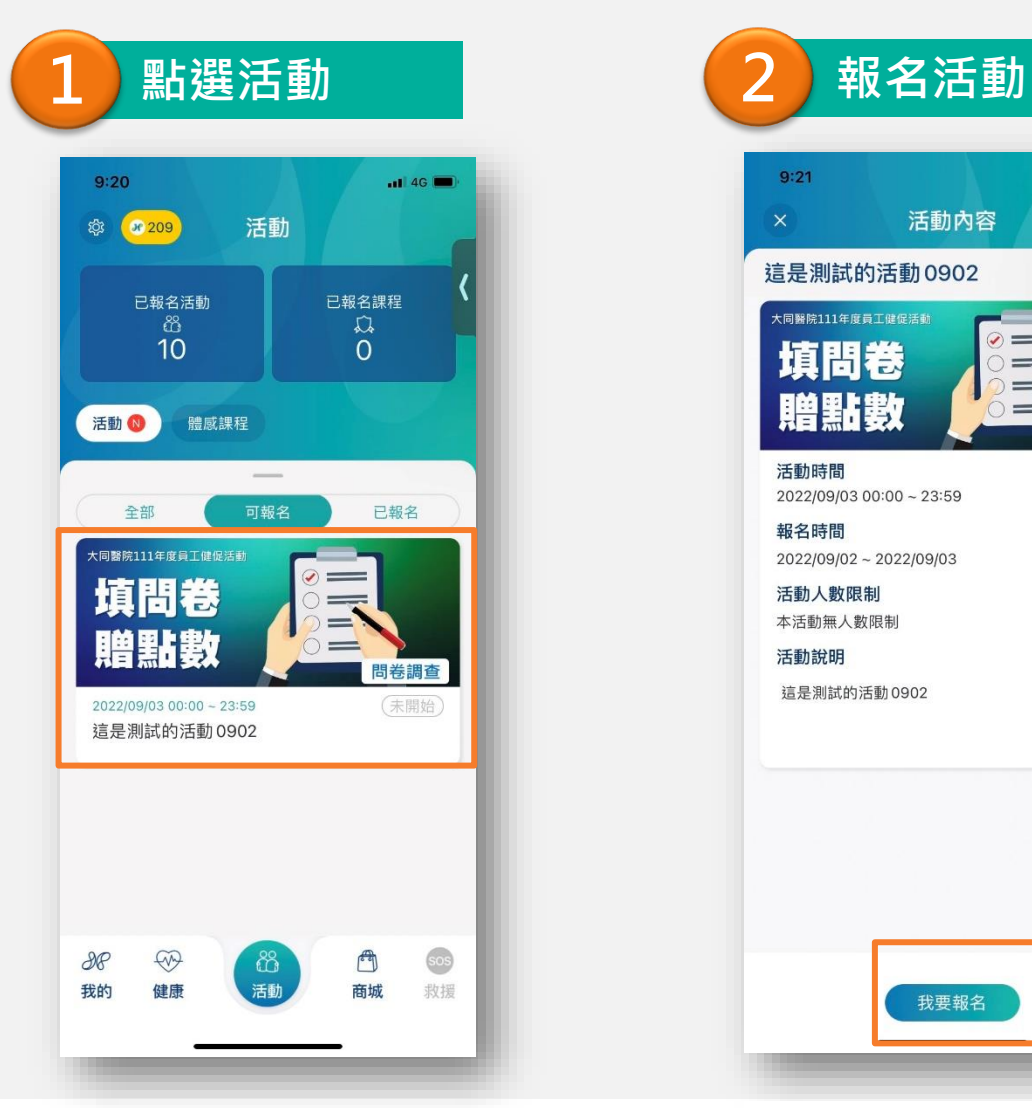

點選下方功能【**活動**】, 選擇要參加的活動。

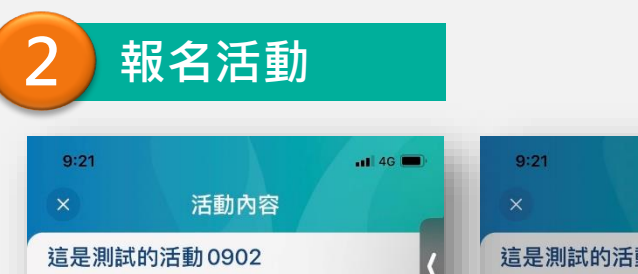

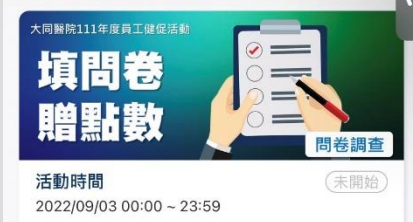

我要報名

報名時間

活動說明

活動人數限制

本活動無人數限制

這是測試的活動 0902

2022/09/02 ~ 2022/09/03

 $m14G$ 活動內容 這是測試的活動0902 大同醫院111年度員工健促活動  $\odot =$ 填問卷  $=$  $=$ 贈點數 問卷調查 活動時間 (未開始) 2022/09/03 00:00 ~ 23:59 報名時間  $2022/$ 活動報名 請您確認是否要報名「這是測試的活動 活動. 0902」活動 本活重 活動 取消 確定 這是測試的活動0902

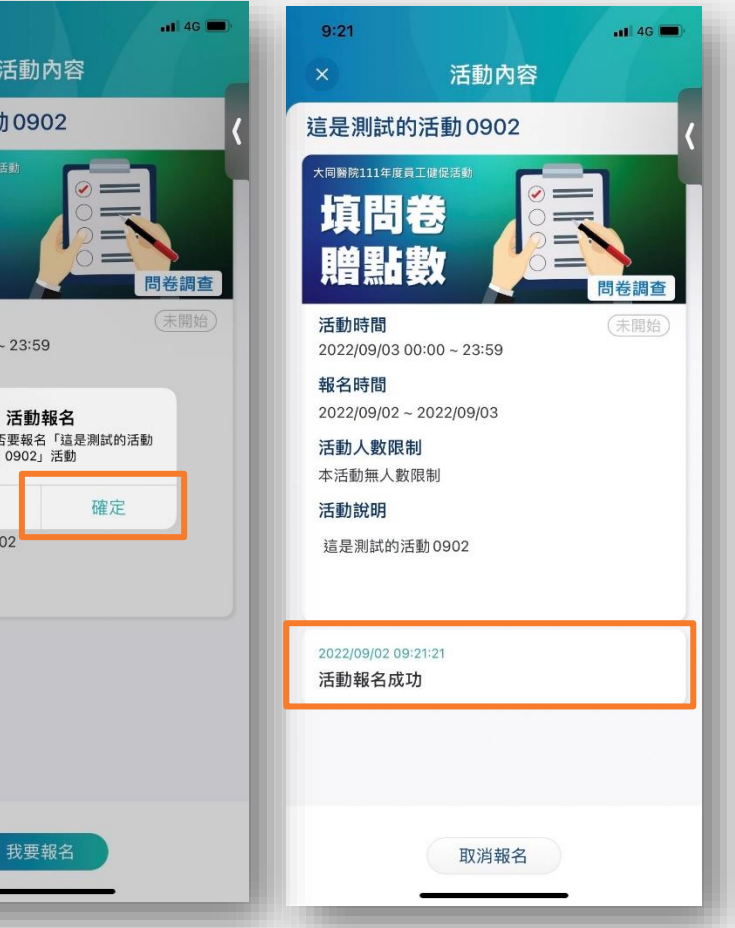

\*於活動時間中日期前,可進行取消報名作業 點選【**我要報名**】,確認後,出現活動報名成功訊息及日期時間

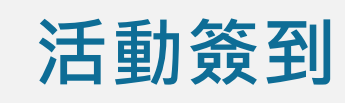

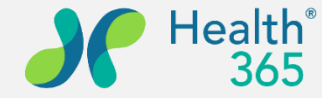

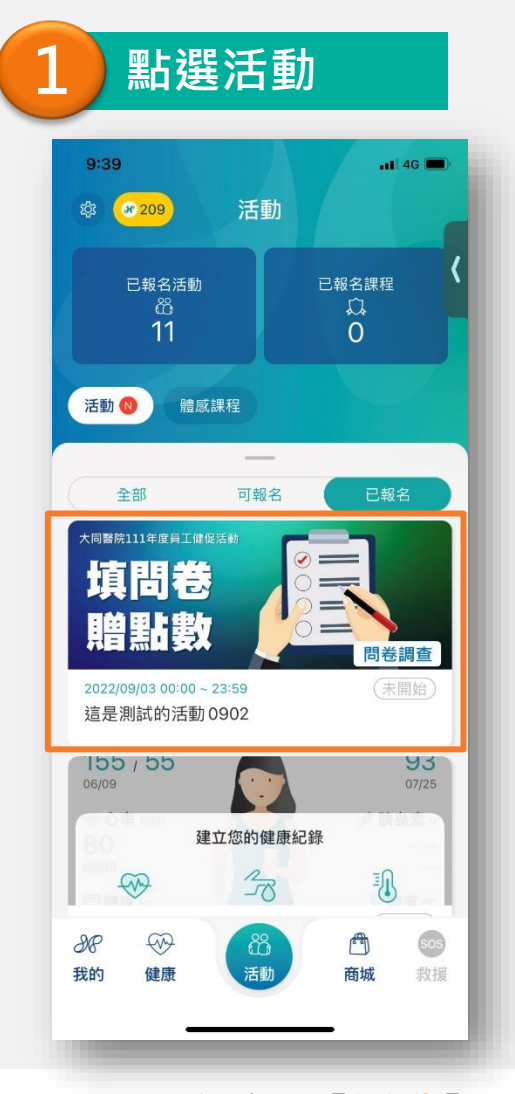

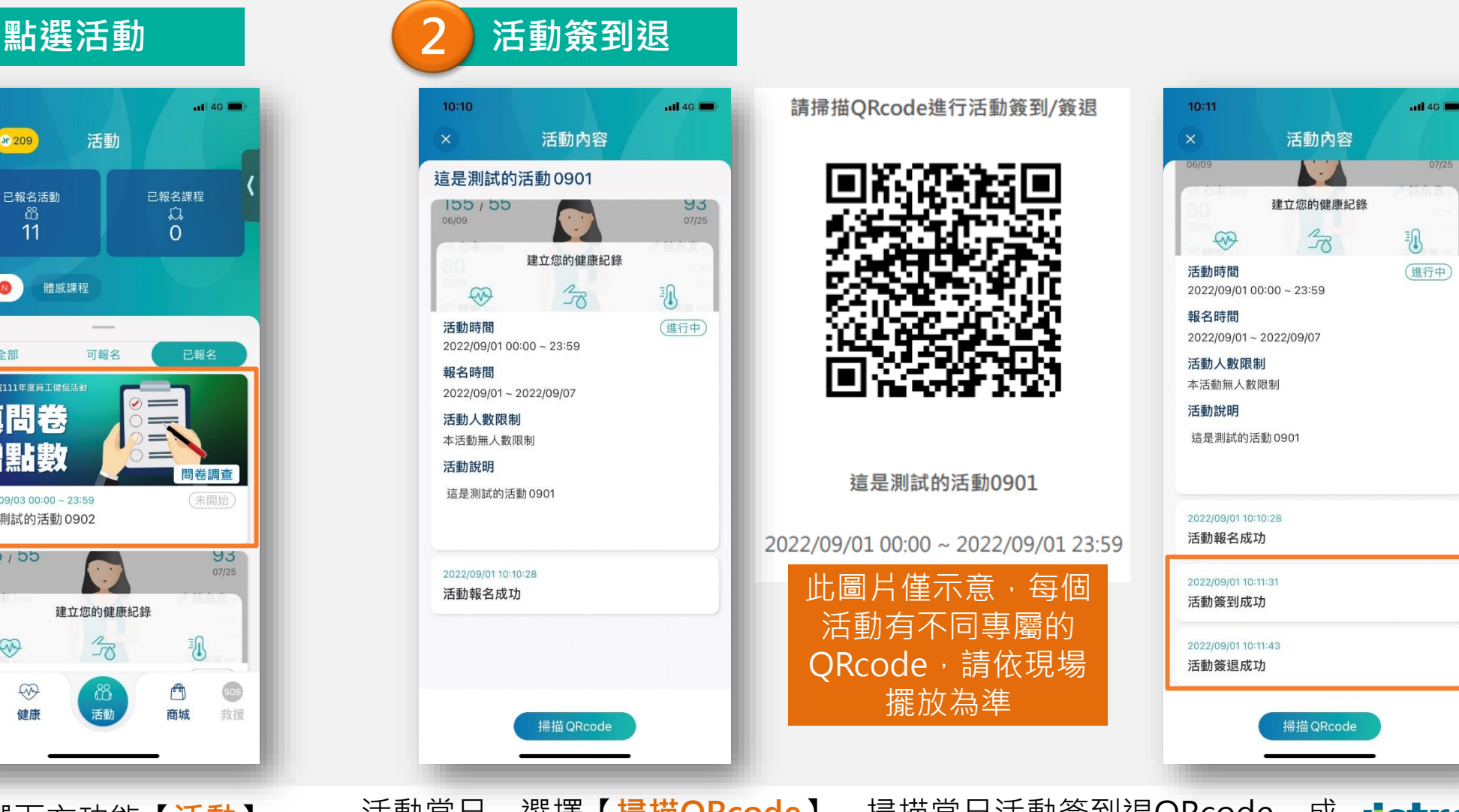

點選下方功能【**活動**】, 選擇已報名的活動。

活動當日,選擇【掃描QRcode】,掃描當日活動簽到退QRcode,成 ristron 功後將會顯示至APP上。 緯創醫學科技股份有限公司

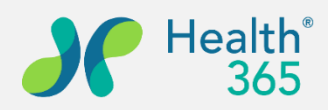

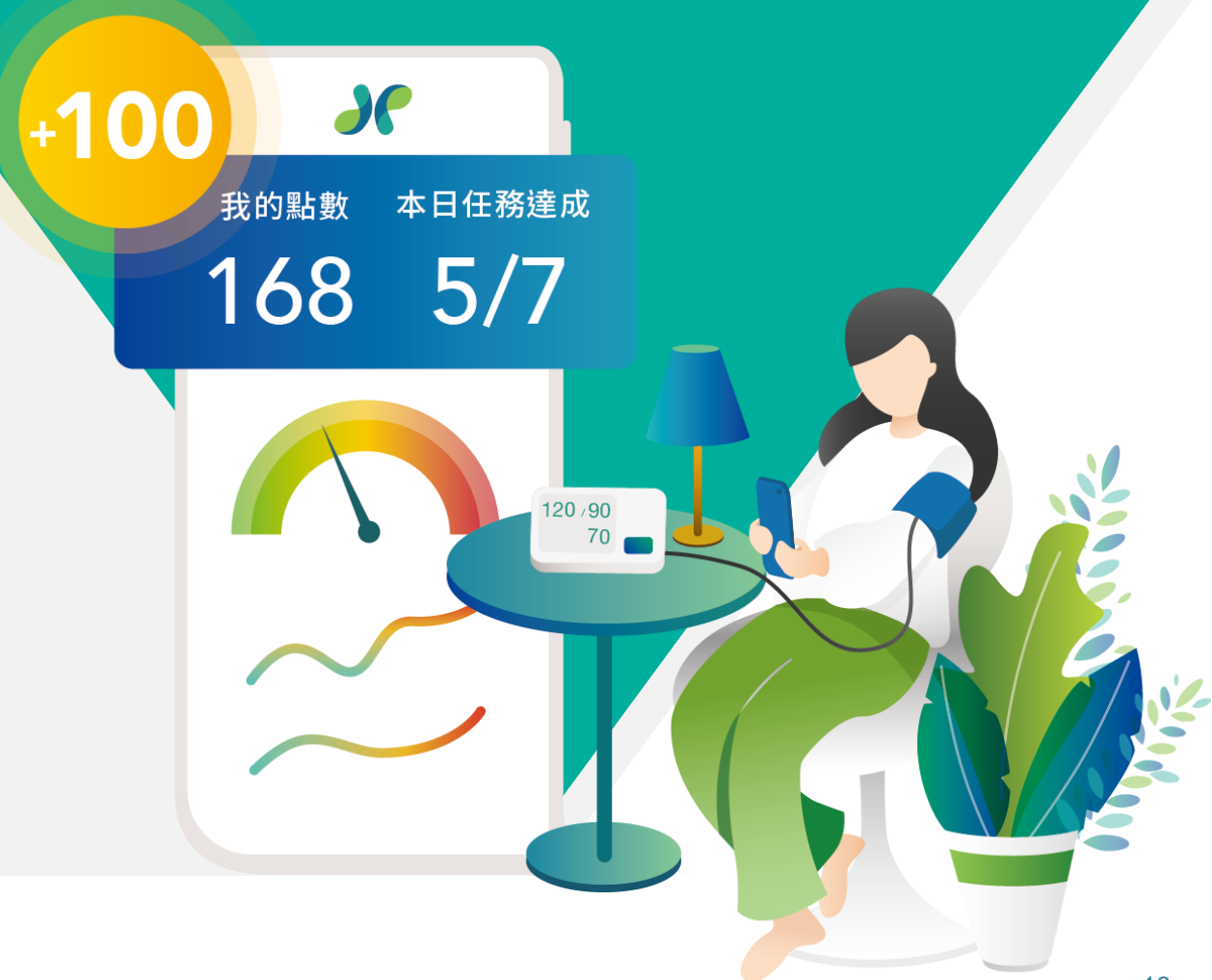

#### **六、問卷填寫**

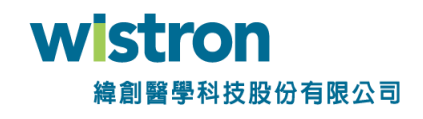

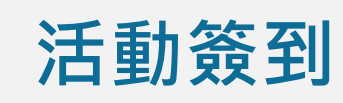

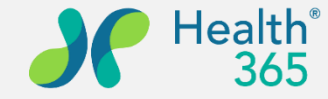

#### **1 問卷通知 2 問卷填寫**  $9:55$  $ul$  4G 通知 全部 提醒 活動 系統 服務 全部已讀 全部通知訊息  $m = m$   $m = m$ 這是一則通知 2022/08/17 16:03 台灣簡明版世界衛生組織生活品質問卷(W 請填寫「台灣簡明版世界衛生組織生活品質問.. 2022/08/15 12:23 「過勞量表」個人評估工具-計分不顯示問 請填寫「「過勞量表」個人評估工具-計分不顯. 2022/08/15 12:05 家樂福餘額型即享券 500元,本券無效期 https://txp.rs/v/A26P5VBVdM5 2022/08/15 11:33 「過勞量表」個人評估工具問卷填寫通知 請填寫「「過勞量表」個人評估工具」問卷 2022/08/15 09:23 過勞問卷填寫通知 請填寫「過勞」問卷 2022/08/15 09:03 測試群組問卷填寫通知 請填寫「測試群<del>組」問卷一</del> 由管理者派送問卷填寫通

知會提醒於最新通知中。

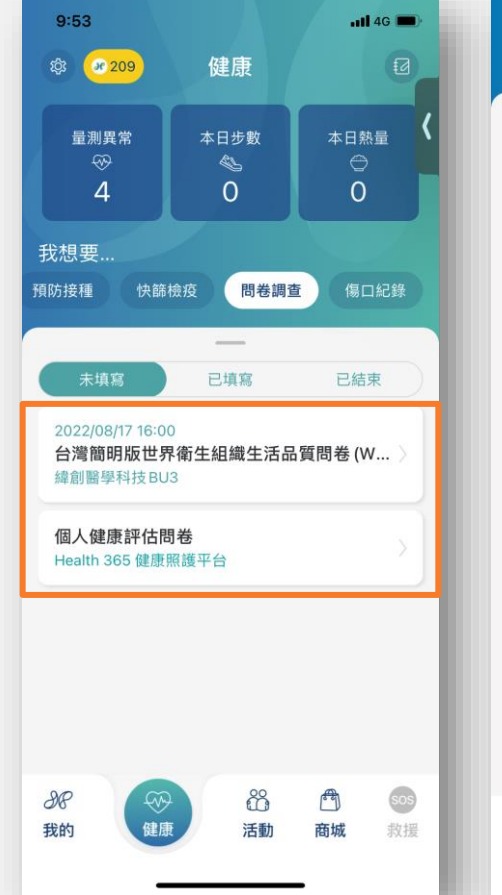

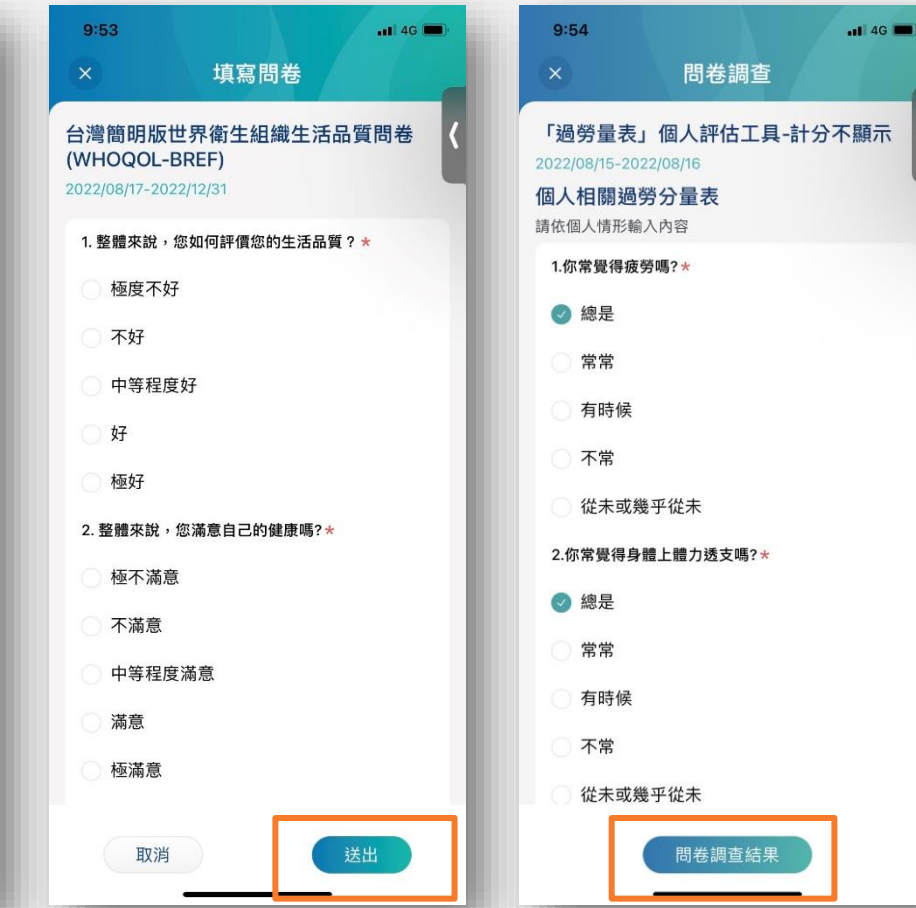

點選【<mark>健康】->【問卷調查</mark>】選擇要填寫的問卷,填寫完成後送出;已填 ron 17 寫問卷可以檢視問卷調查結果。 學科技股份有限公司

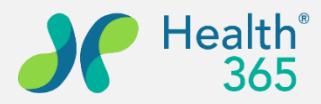

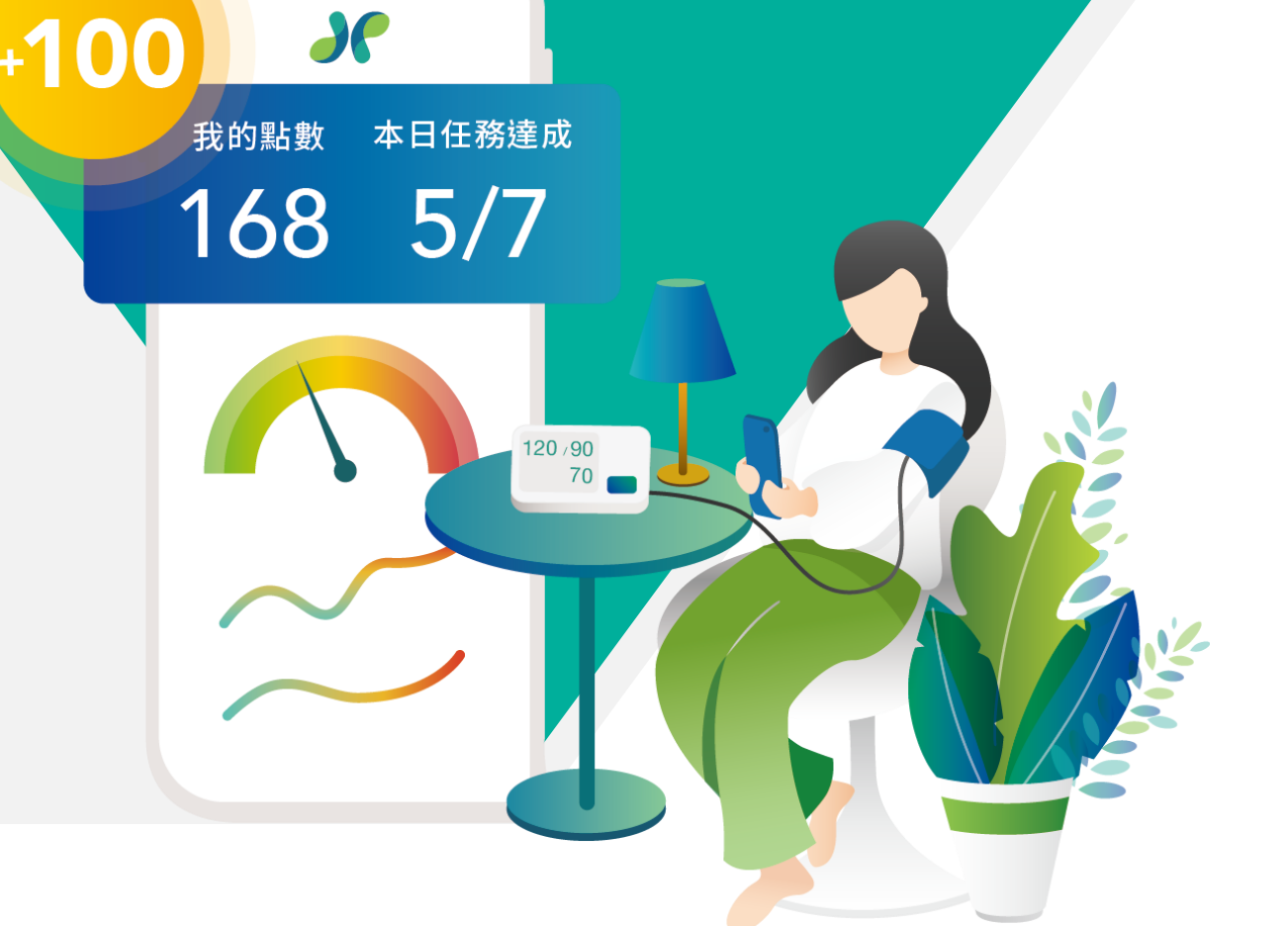

### **七、點數查閱及票券兌換**

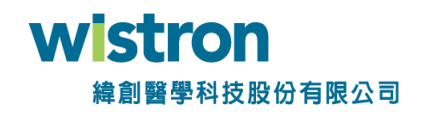

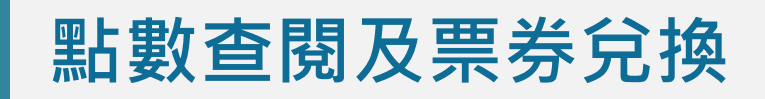

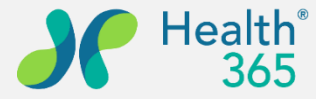

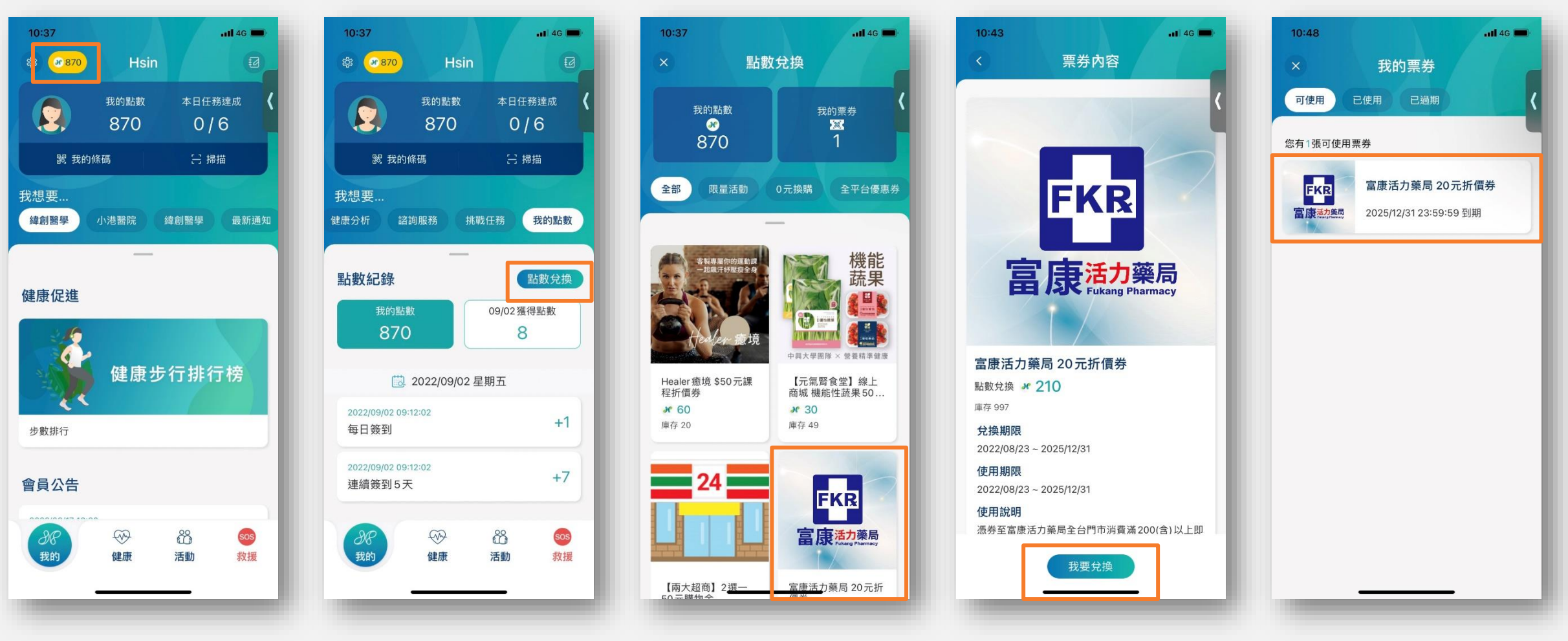

點選左上角黃色字樣,可快速進入票券頁面。 或從【**我的**】>【**我的點數**】>【**點數兌換**】進入 選擇票券後點選【**我要兌換**】,票券將出現於可使用區塊,請會員注意使 用期限,過期則此票券失效。

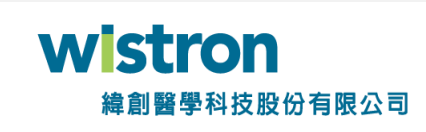

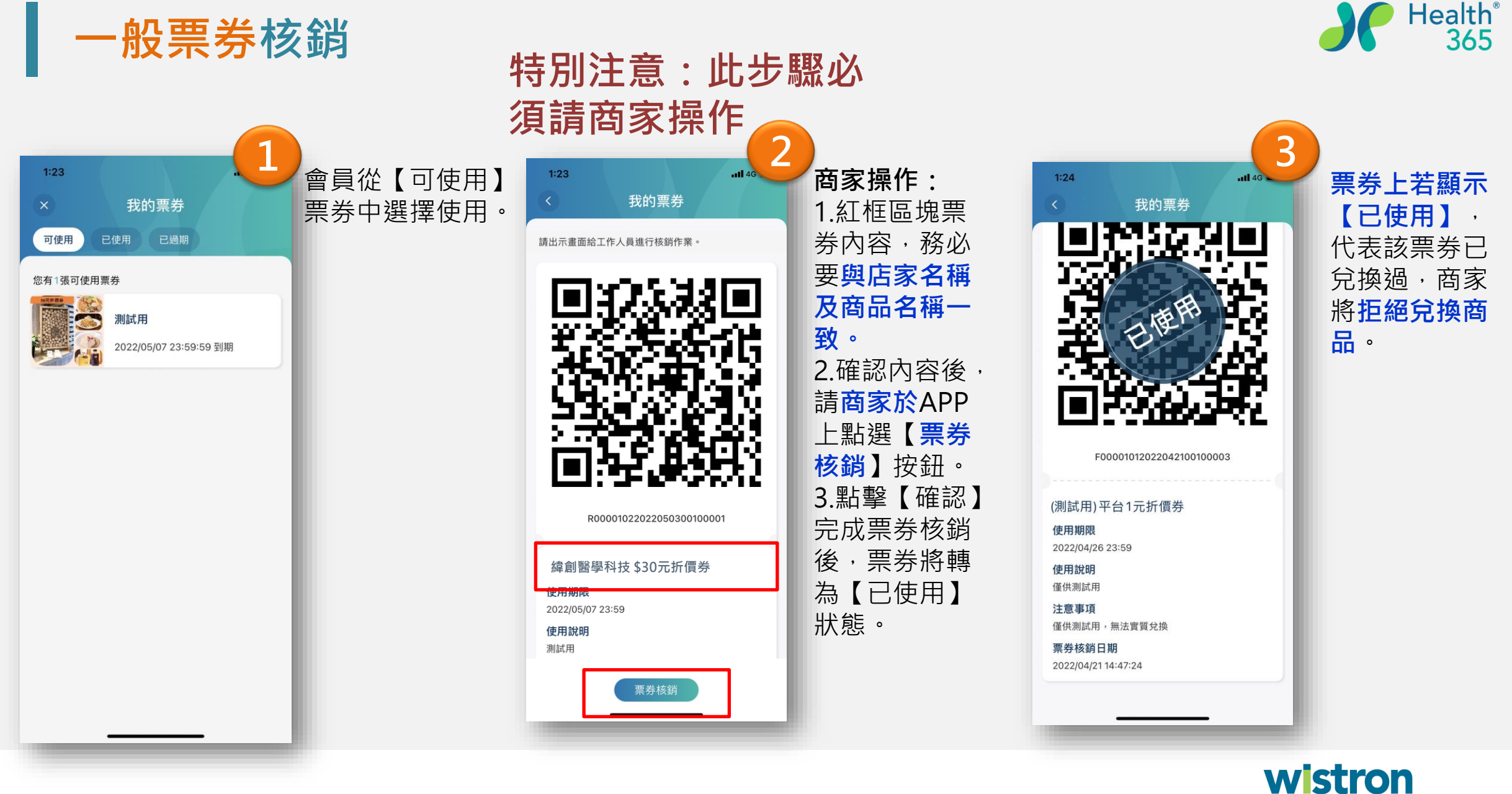

緯創醫學科技股份有限公司

**票券之注意事項內容參考**

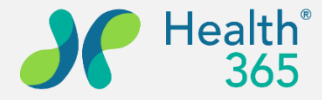

- ◆請於結帳時 告知店家使用Health365 APP兌換券,並出示兌換券畫面交由門市人員進行票券核銷。
- ◆本券限定Health365 APP會員兌換,單筆消費限使用一張。
- ◆本券不得轉售、兌換現金、找零、消費超過面額,需補差額。
- ◆本劵不得與其他折扣、優惠、行銷活動合併使用。
- ◆本券經兌換後無法取消兌換並返還點數,請確認後進行兌換。
- ◆本券若為折價券,消費金額必須大於折價券面額,本票券不找零。

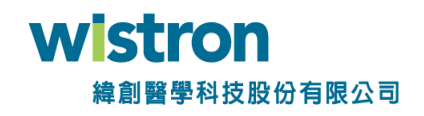

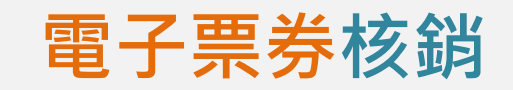

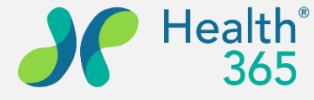

 $nH$  4G  $\blacksquare$ 

全部已讀

通知

活動 系統 服務

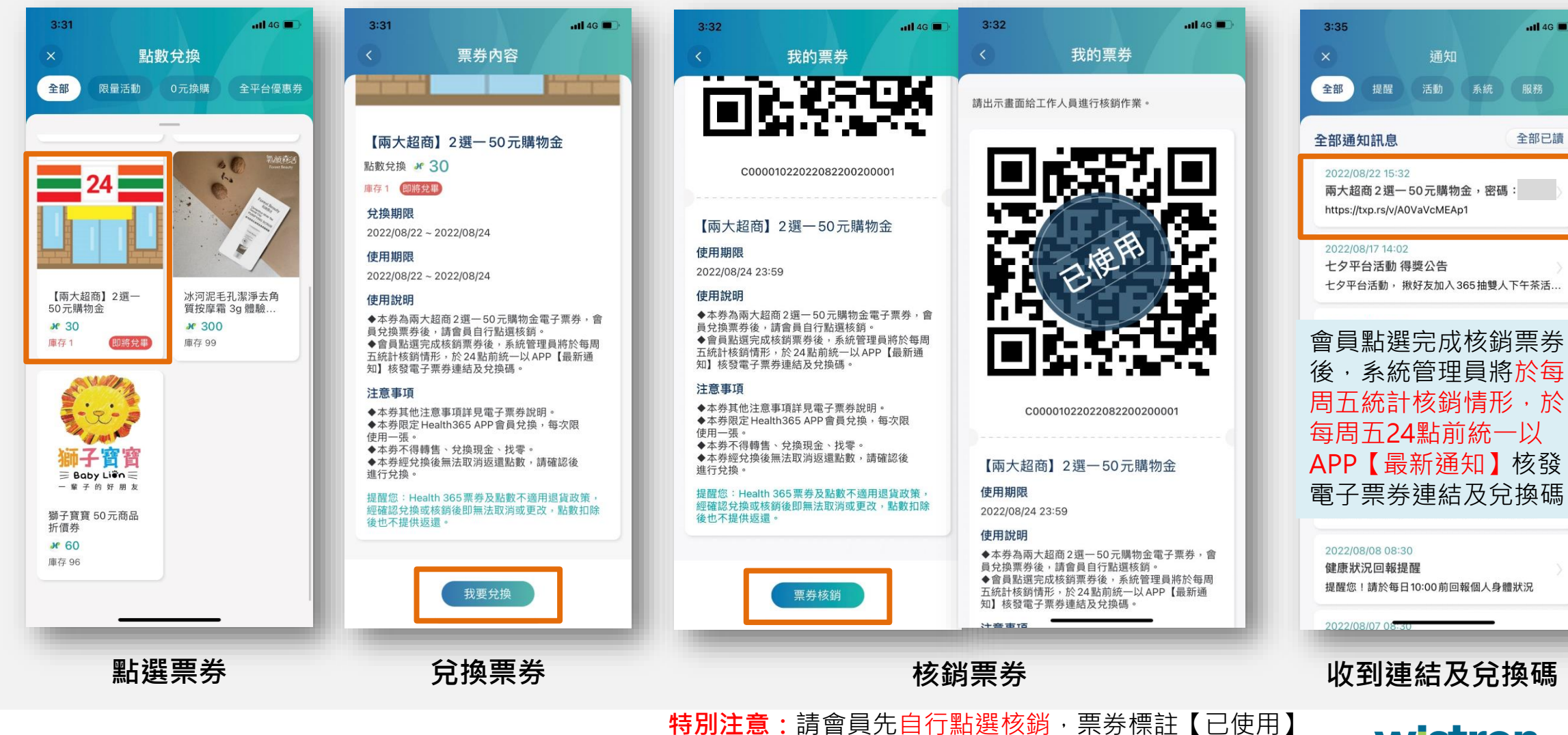

wistron 緯創醫學科技股份有限公司

後,當週五管理員才會發送電子票券連結及兌換碼

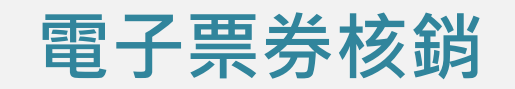

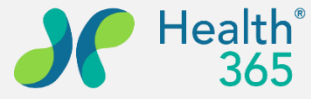

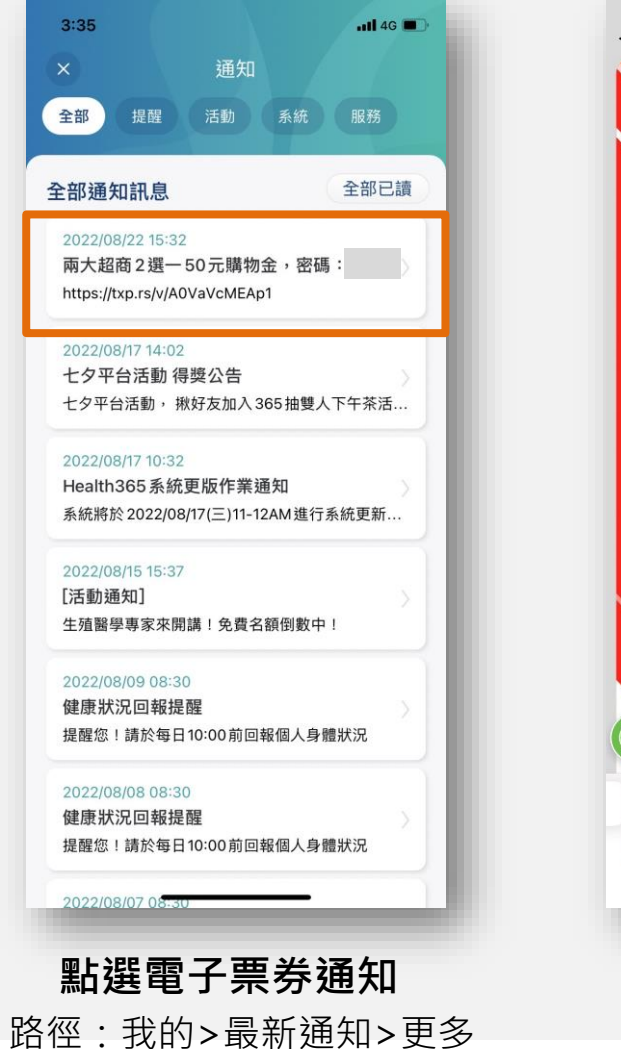

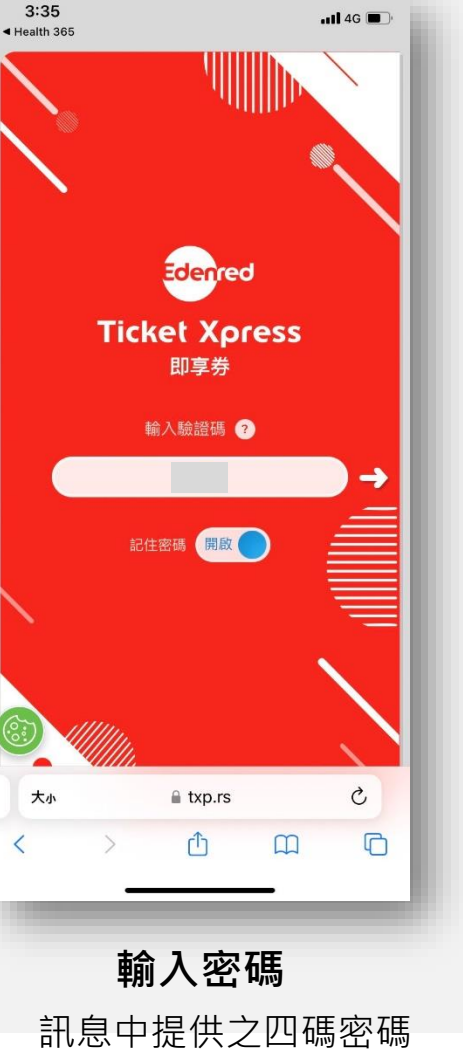

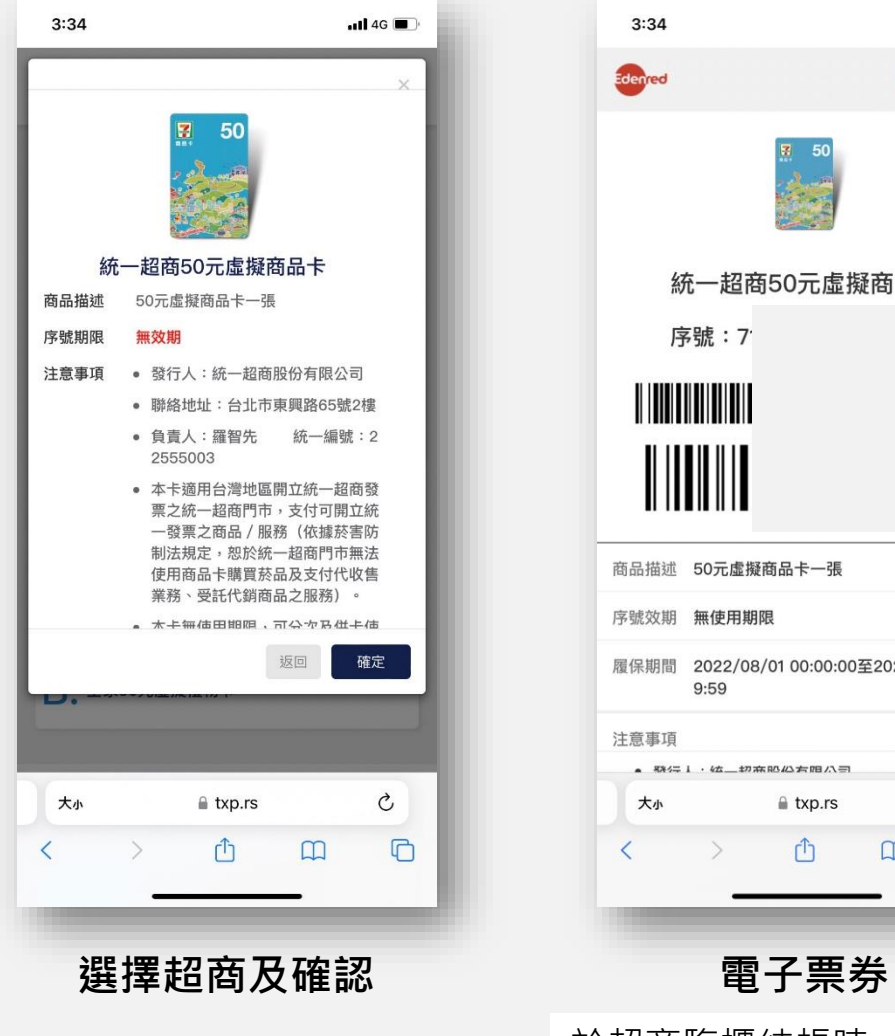

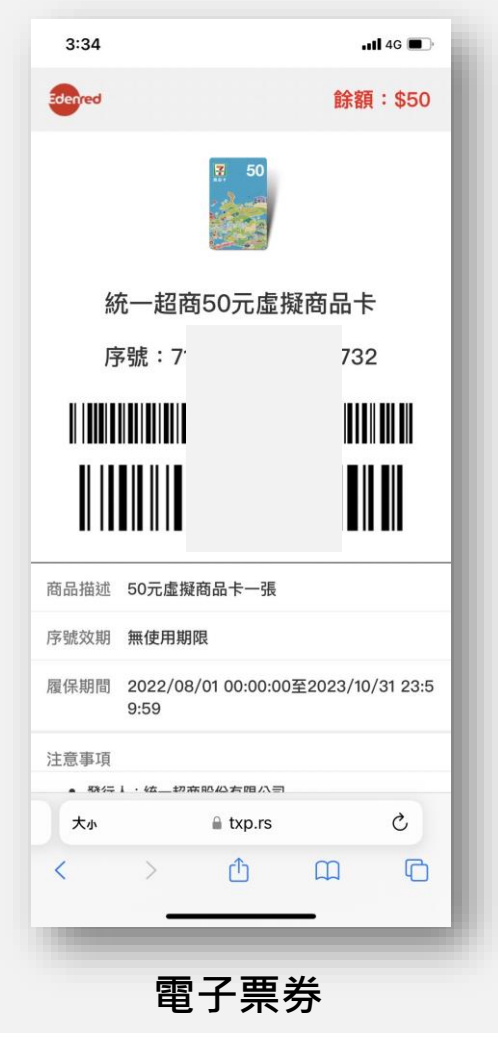

於超商臨櫃結帳時,出示此 畫面供店員核銷

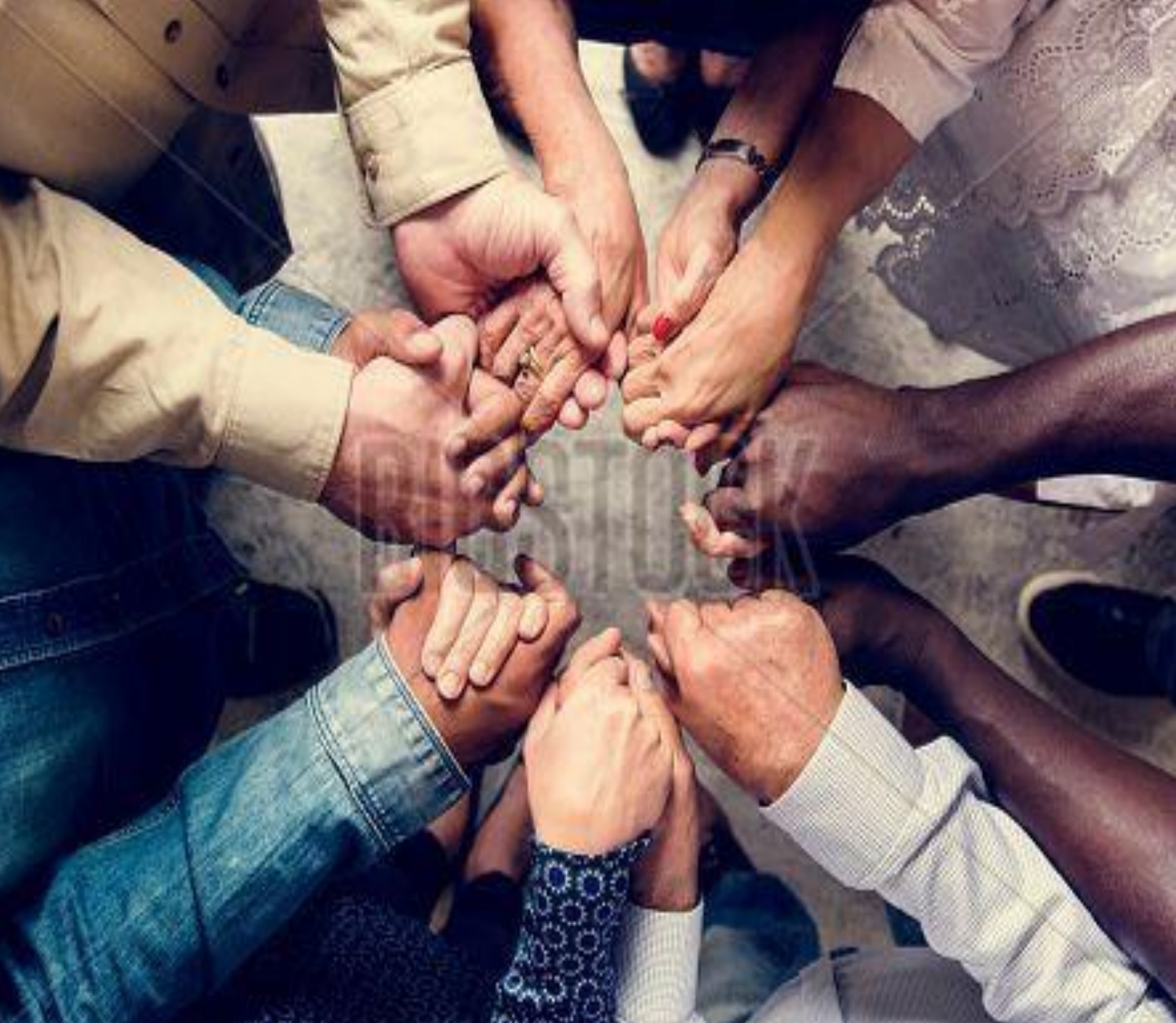

# **共好 Gong Ho**

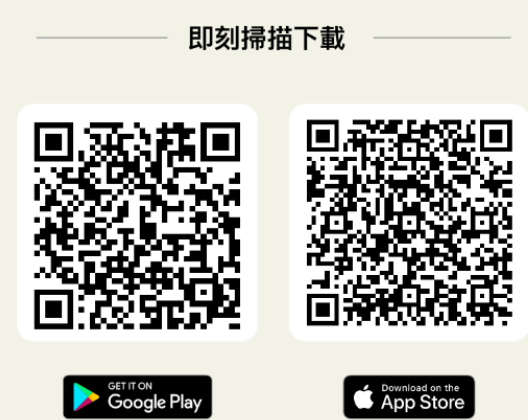

# *Thank You !*